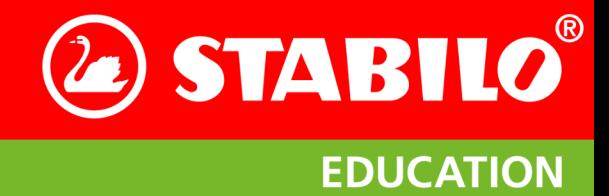

**STABILO** 

# **STABILO®** EduPen®

# **Anwender-Handbuch**

STABILO<sup>®</sup> EduPen Handbuch **Inhaltsverzeichnis** Inhaltsverzeichnis

# Inhaltsverzeichnis

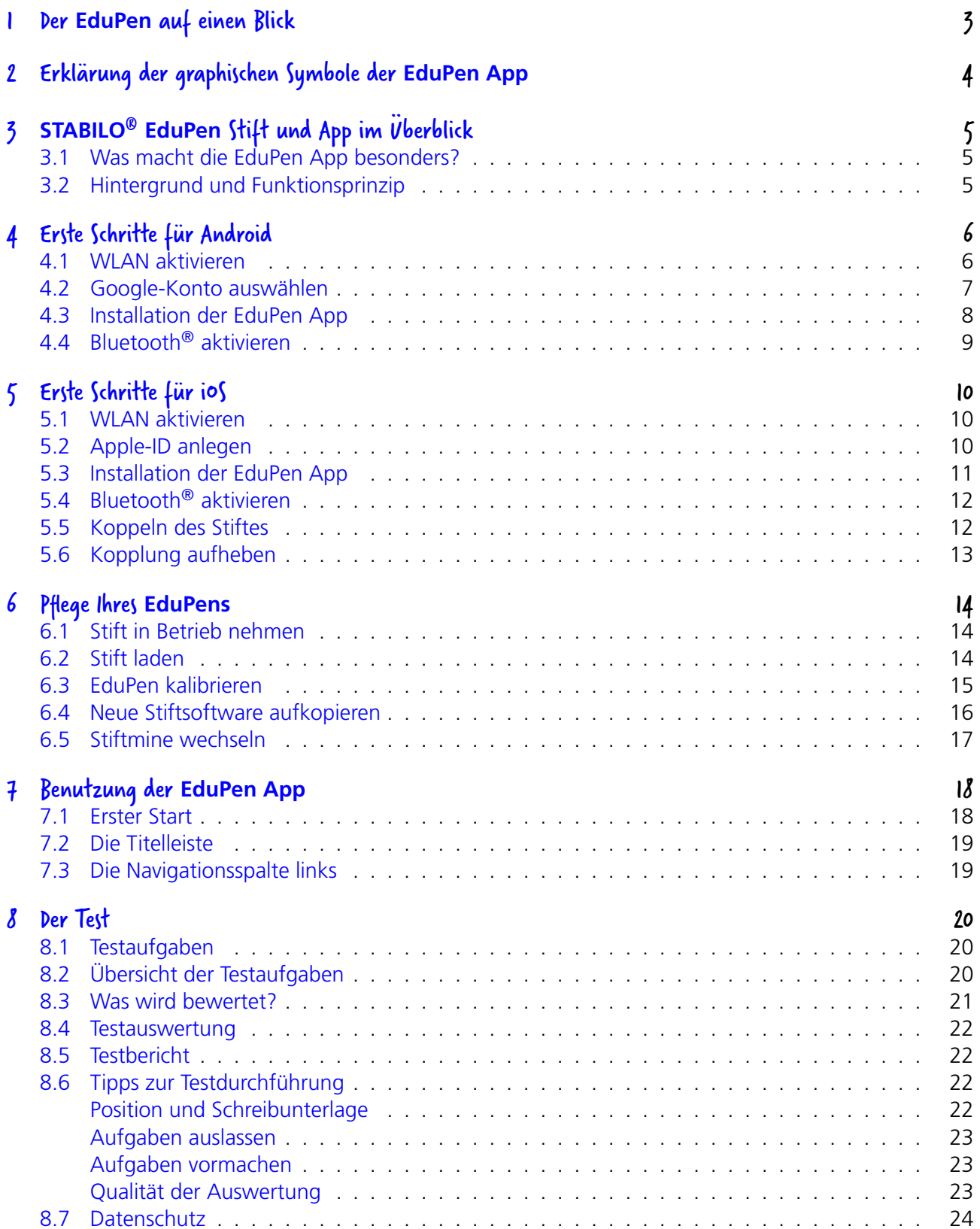

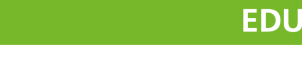

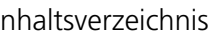

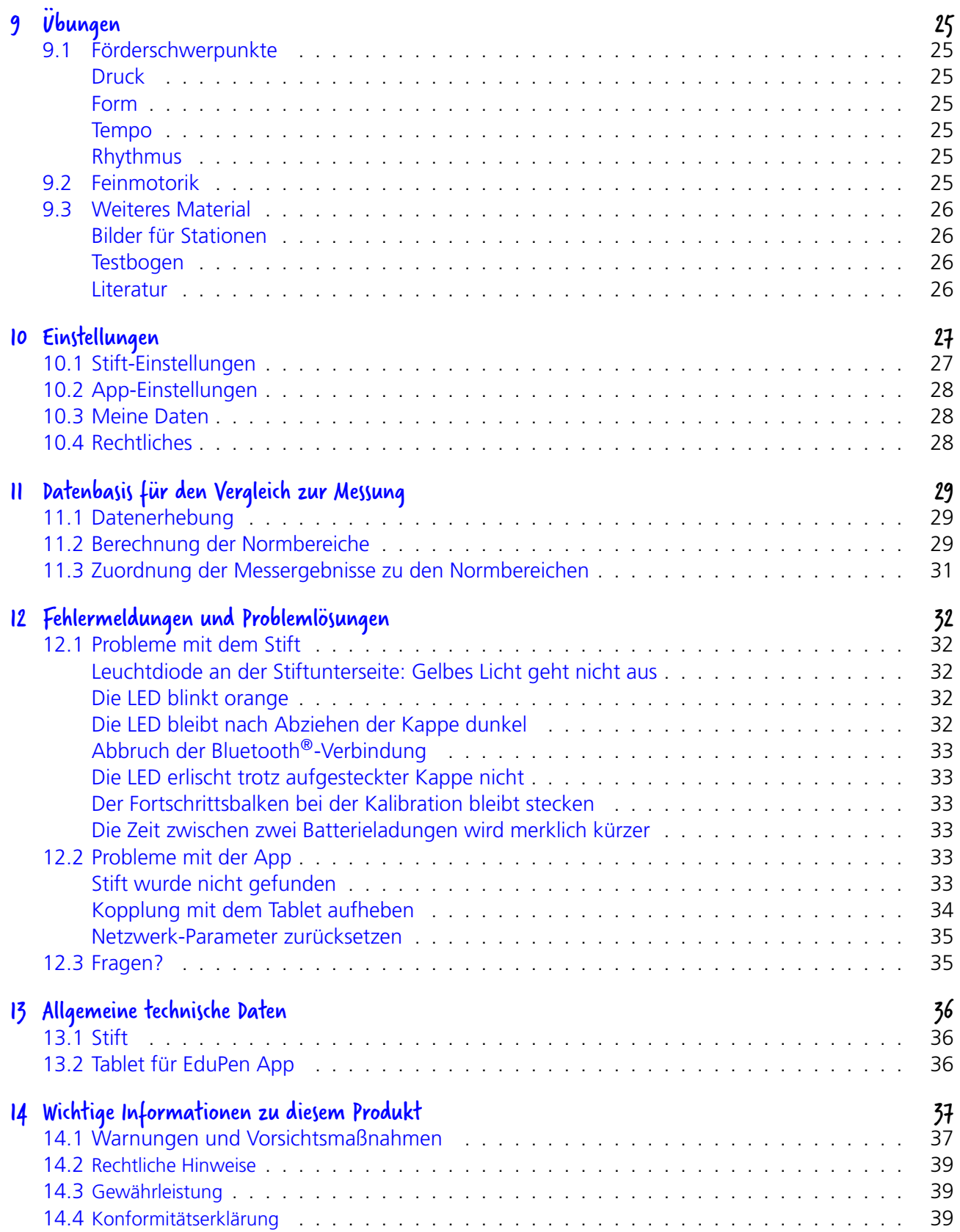

# @ STABILO® **CATION**

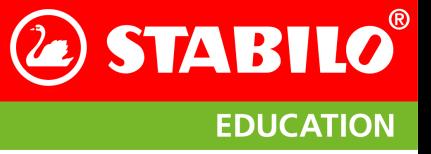

# <span id="page-3-0"></span>1 Der **EduPen** auf einen Blick

# **Informationen zu Ihrem Stift**

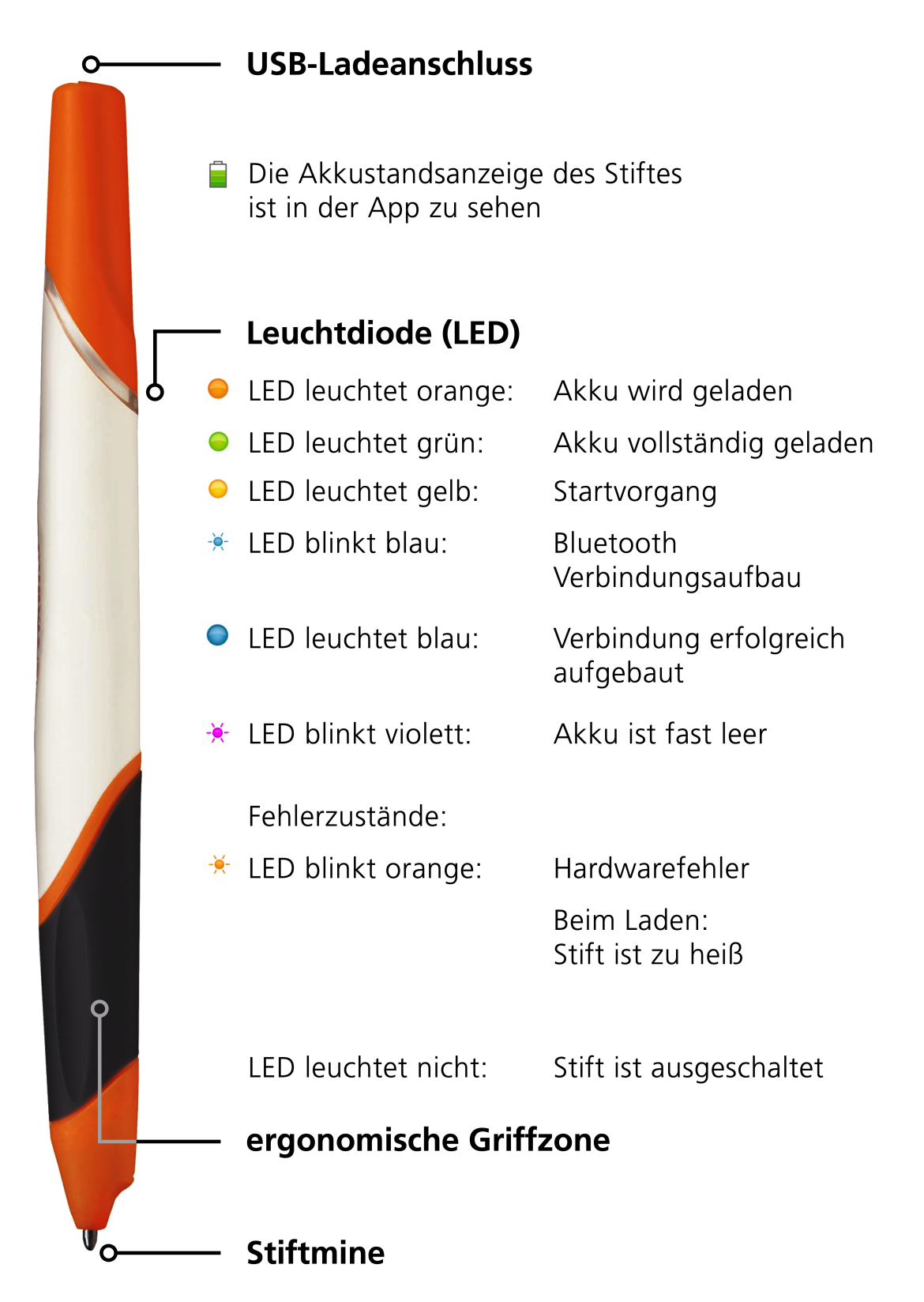

STABILO<sup>®</sup> EduPen Handbuch **Erklärung der graphischen Symbole der Edu**Pen App

# <span id="page-4-0"></span>2 Erklärung der graphischen Symbole der **EduPen App**

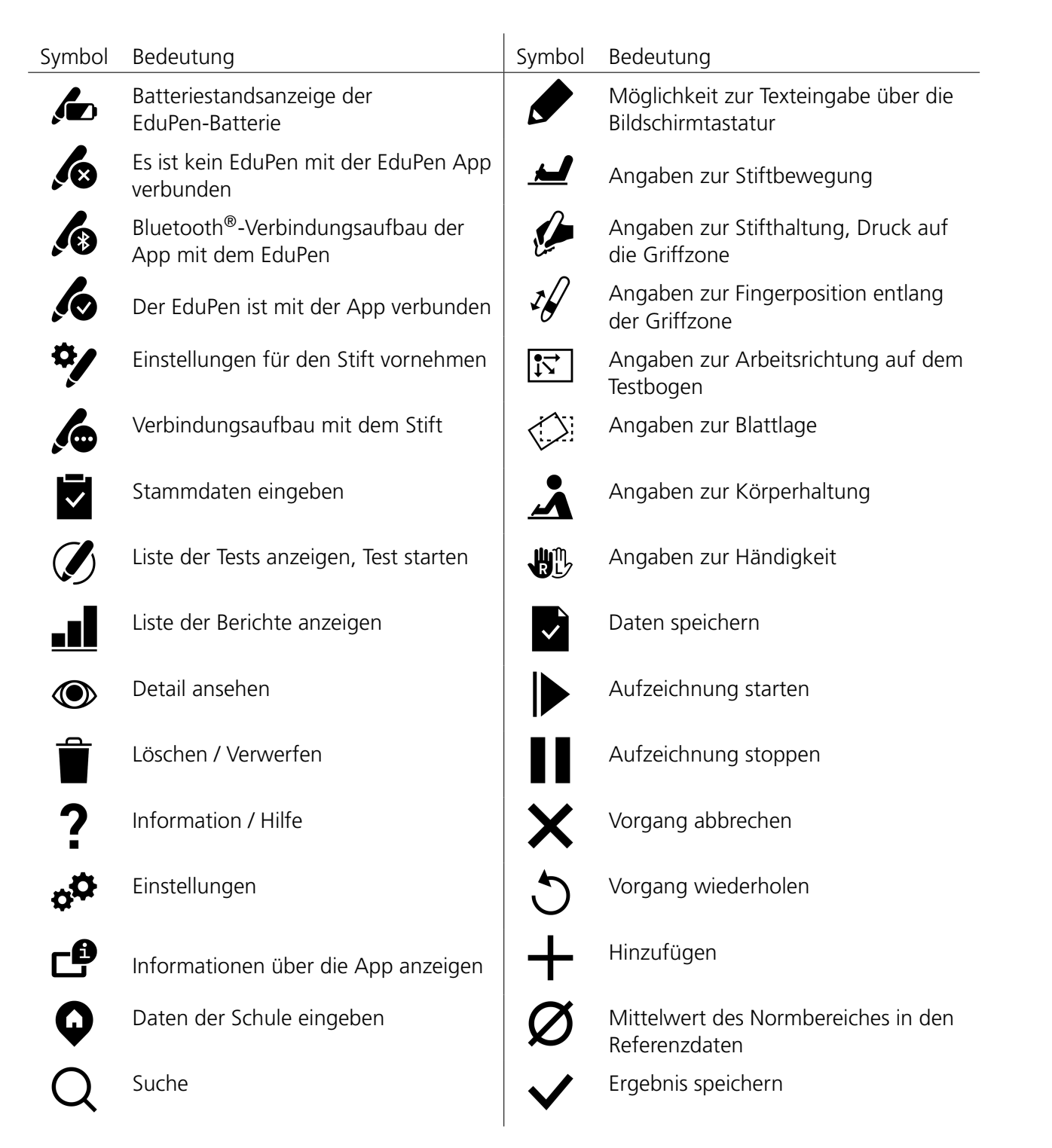

Hinweis: Uns ist bewusst, dass Personen beiderlei Geschlechts mit dem EduPen arbeiten werden. Zur Verbesserung der Lesbarkeit wird im Folgenden der Begriff Schüler verwendet, der beide Geschlechter, Schüler und Schülerinnen, umfasst und einschließt.

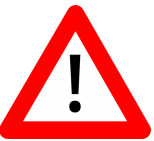

# <span id="page-5-0"></span>3 **STABILO**® **EduPen** Stift und App im Überblick

# <span id="page-5-1"></span>3.1 Was macht die **EduPen App** besonders?

- Digitale Messung der Grapho- und Schreibmotorik<sup>1</sup>: Der Schüler schreibt mit dem STABILO EduPen auf handelsüblichem Papier
- Die App wertet währenddessen graphomotorische Parameter aus
- Übersichtliche Darstellung der graphomotorischen Auffälligkeiten und Vergleich mit mehr als 1.300 Referenzdaten in Diagrammen
- Passende Übungsvorschläge zur Schulung der Handschrift.
- Lernfortschritt und -erfolg sind messbar und belegbar
- Automatisierte Berichterstellung

Der STABILO EduPen ermöglicht eine evidenzbasierte Förderung der Schreibmotorik, denn er erfasst beim Schreiben individuelle grapho- und schreibmotorische Bewegungsabläufe des Schülers. Die dazugehörige App erstellt daraus ein persönliches Schreibprofil des Schülers und leitet daraus Übungsempfehlungen ab. Ziel ist eine schnelle, objektive Analyse zur Erleichterung der differenzierten Förderung für die Entwicklung einer automatisierten Handschrift.

# <span id="page-5-2"></span>3.2 Hintergrund und Funktionsprinzip

Schreiben beginnt als Malen: Zu Beginn ist bewusste Hand-Auge-Koordination erforderlich, um die gewünschte Spur auf das Papier zu bringen. Mit wachsender Erfahrung werden diese Bewegungen automatisiert und benötigen weniger Aufmerksamkeit, laufen aber dennoch schneller ab. Eine automatisierte Handschrift ist für den schulischen Erfolg elementar: Findet der Schüler nicht zum automatisierten Schreiben, führt dies nicht nur zu einer deutlich verlangsamten Handschrift, sondern belastet auch das Arbeitsgedächtnis erheblich. Muss sich ein Schüler überwiegend auf die Mitschrift konzentrieren, wird es schwierig, gleichzeitig dem Unterricht zu folgen. Aber auch ein Verzicht auf das Mitschreiben ist keine Lösung: Notizen verbessern den Anteil des Gelernten erheblich, besonders, wenn sie per Handschrift erstellt werden. Studien haben gezeigt, dass bei kreativen Aufgaben bis zu 38% mehr relevante Lösungen mit Handschrift erzielt werden<sup>2</sup> und bei handschriftlichen Vorlesungs-Mitschriften signifikant mehr behalten wird als beim Tippen.

Damit Handschrift wirksam eingesetzt werden kann, muss der Schüler behutsam an das automatisierte Schreiben herangeführt werden. Wird zu früh zu viel verlangt, kommt es zu Ausweichstrategien, die Schrift kippt und wird unleserlich. Zugleich treten Schmerzen in der Schreibhand auf, Handschrift wird negativ empfunden und nach Möglichkeit vermieden. Die Folge ist ein Teufelskreis aus abfallender schulischer Leistung und noch weniger Einsatz der Handschrift; die dadurch benachteiligten Schüler können ihr Potential nicht umsetzen, was lebenslang andauernde Konsequenzen für sie mit sich bringt. Mit dem EduPen gibt es nun ein objektives Messgerät, das der Lehrkraft den Stand der schreib- und graphomotorischen Kompetenzen anzeigt und passende Übungen empfiehlt.

Damit EduPen und App optimal zusammenarbeiten, sollten beide immer auf dem aktuellsten Stand gehalten werden. Bitte überprüfen Sie regelmäßig, ob im Google Play Store neue Updates zur Verfügung stehen. Mehr dazu finden Sie in Abschnitt [4.3 auf Seite 8](#page-8-0). Auch die Software im Stift wird regelmäßig verbessert und Abschnitt [6.4 auf Seite 16](#page-16-0) erklärt, wie Sie eine neue Version laden können.

<sup>1</sup> Die Graphomotorik ist der Bereich der Feinmotorik, der die Produktion grafischer Zeichen mit der Hand und einem Schreibgerät umfasst. Sie kann in die Basismotorik (Stiftführung allgemein) und die Schreibmotorik (Schreiben von Handschrift) unterteilt werden.

<sup>2</sup> Oviatt, Sharon; Cohen, Adrienne; Miller, Andrea; Hodge, Kumi; Mann, Ariana: The Impact of Interface Affordances on Human Ideation, Problem Solving, and Inferential Reasoning. In: ACM Transactions on Computer-Human Interaction (TOCHI) 19 (2012), 10.

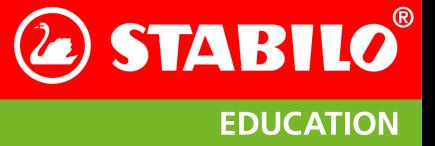

# <span id="page-6-0"></span>4 Erste Schritte für Android

Die Beispiele in den Kapiteln 4 bis 6 wurden mit dem Samsung Galaxy A SM-T580 und Android Version 8.0 erstellt. Falls Sie ein anderes Tablet und/oder eine andere Version von Android verwenden, wird der Bildschirm etwas anders aussehen, aber im Grundsatz sollten die Beispiele weiterhin zutreffen.

# <span id="page-6-1"></span>4.1 WLAN aktivieren

Zum Laden einer neuen App-Version ist ein WLAN-Zugang erforderlich. Um den WLAN-Empfang auf Ihrem Android-Tablet einzuschalten, befolgen Sie bitte folgende Schritte:

- 1. Im Startbildschirm (Abbildung [1a\)](#page-6-2) auf das Symbol Menü tippen. In der dann erscheinenden Auswahl bitte die App Einstellungen öffnen, deren Symbol in Abbildung [1b](#page-6-3) zu sehen ist.
- 2. Aus der Themenspalte links den Menüpunkt Verbindungen auswählen und rechts im Bildschirm WLAN antippen. (siehe Abbildung [2a\)](#page-6-4).
- 3. Auf das Symbol des Schiebeschalters oben rechts tippen, um das WLAN einzuschalten.
- 4. Das Netzwerk Ihrer Schule auswählen und jegliche vom Programm benötigten Zugangsdaten eingeben.

<span id="page-6-2"></span>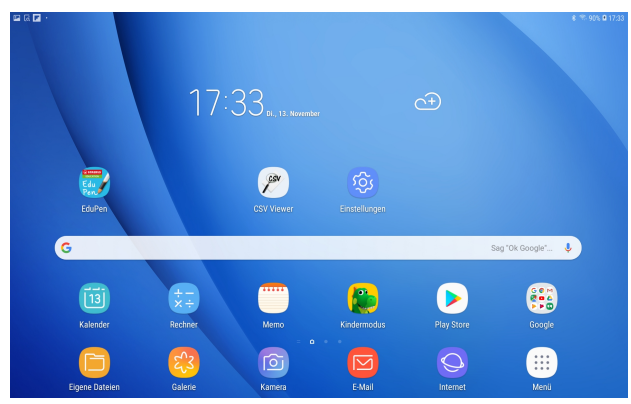

(a) Startbildschirm; das Menü-Symbol ist unten rechts. (b) App-Menü, Einstellungen ist rot eingekreist

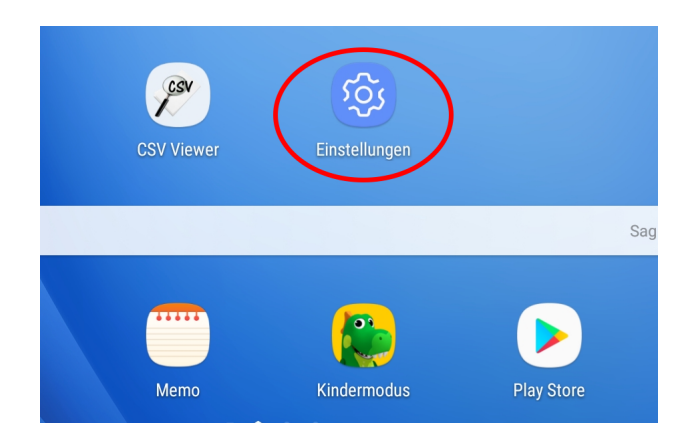

<span id="page-6-3"></span>

Abbildung 1: Tablet-Bildschirm

<span id="page-6-4"></span>

| $Q(\circledast)$<br>EINSTELLUNGEN |                                                                    | VERBINDUNGEN                                                                                                |  | Einstellungen                                                                                                    | WHI Direct MEHR |  |  |
|-----------------------------------|--------------------------------------------------------------------|----------------------------------------------------------------------------------------------------|--|----------------------------------------------------------------------------------------------------|-----------------|--|--|
|                                   | Verbindungen<br>WLAN, Bluetooth, Datennutzung, Offline-Modus       | <b>WLAN</b><br>Mit WLANs verbinden.                                                                         |  | Netzwerk hinzufügen<br>Software-Update<br>Netzname<br>Hier tippen, um die Firmware auf die neueste                                  |                 |  |  |
| <br>b)                            | Ton<br>Töne, Nicht stören                                          | Bluetooth<br>$\circ$<br>Mit Bluetooth-Geräten in der Nähe verbinden.                                        |  | Netzwerknamen eingeben.<br>Version zu aktualisieren und die neuesten<br>Funktionen zu verwenden.<br>Sicherheit                      |                 |  |  |
|                                   | Benachrichtigungen<br>Sperren, zulassen, priorisieren              | Tablet-Sichtbarkeit<br>$\circ$<br>Anderen Geräten erlauben. Ihr Tablet zu finden und Dateien zu übertragen. |  | Ohne $\sim$<br><b>O</b> WLAN                                                                                                    |                 |  |  |
| $\sqrt{3}$                        | Anzeige<br>Helligkeit, Startbildschirm                             | Datennutzung                                                                                                |  | Erweiterte Optionen anzeigen<br><b>Bluetooth</b>                                                                                    |                 |  |  |
| 図                                 | Hintergrundbild<br>Hintergrundbild                                 | Offline-Modus<br>$\circ$<br>Netzwerkfunktionen wie WLAN und Bluetooth ausschalten.                          |  | <b>ABBRUCH VERBINDEN</b><br>offline-Modus                                                                                           |                 |  |  |
| -83                               | Erweiterte Funktionen<br>Multi Window                              | Standort<br>$\circ$<br>Zulassen, dass Apps und Dienste Ihren Standort bestimmen.                            |  | $2^{\circ}$<br>3<br>$\overline{7}$<br>5<br>$\mathbf{0}$<br>8<br>9<br>$\overline{4}$<br>6                                            | Del             |  |  |
| $^{\circ}$                        | Gerätewartung<br>Aldcu Speicher, Arbeitsspeicher, Gerätesicherheit | Weitere Verbindungseinstellungen                                                                            |  | ü<br>W<br>z<br>q<br>е<br>$\circ$<br>p<br>u                                                                                          | $\leftarrow$    |  |  |
| 88                                | Apps<br>Standard-Apps, App-Berechtigungen                          | SUCHEN SIE NACH ETWAS ANDEREM?<br>SAMSUNG CLOUD                                                             |  | ä<br>ö<br>d<br>g<br>k<br>s<br>a<br>h                                                                                                | OK              |  |  |
| $\Box$                            | Sperrbildschirm<br>Sperrblidschirmtvp, Uhrenstill                  |                                                                                                    |  | $\overline{?}$<br>b<br>$\ddot{\phantom{0}}$<br>1<br>m<br>x<br>y<br>$\mathbf c$<br>$\mathsf{V}$<br>n<br>$\mathbf{r}$<br>$\mathbf{r}$ |                 |  |  |
| $\Theta$                          | Sicherheit<br>Find My Mobile, Sicherer Ordner                      |                                                                                                    |  | 券<br>Ctrl<br>Sym<br>Deutsch<br>∢                                                                                                    |                 |  |  |

(a) Anzeige der App Einstellungen (b) Eingabedialog bei verstecktem Netzwerk

<span id="page-6-5"></span>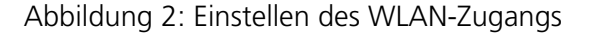

**EDUCATION** 

**STABILO** 

Tipp: Wird das Netz Ihrer Schule nicht angezeigt, kann es daran liegen, daß dieses Netz nicht öffentlich sichtbar ist. In diesem Falle bitte zunächst auf das Wort MEHR oben rechts tippen, worauf sich ein Menü öffnet, das den Zugang zu einem Eingabedialog wie in Abbildung [2b](#page-6-5) erschließt.

Die WLAN-Einrichtung wird durch Tippen auf den Linkspfeil oben links abgeschlossen. Dies bringt Sie zurück in das Menü der App Einstellungen.

Falls Sie die EduPen App auf Ihrem eigenen Tablet mit einem bereits eingerichteten Google-Konto nutzen, lesen Sie bitte ab Abschnitt [4.3 auf der nächsten Seite](#page-8-0) weiter.

# <span id="page-7-0"></span>4.2 Google-Konto auswählen

Dieser Schritt ist Voraussetzung für den Zugang zum Google PlayStore, dem Programm, durch das Sie die neueste Version der EduPen-App laden können. Befolgen Sie bitte diese Schritte:

- 1. Im Einstellungsmenü den Eintrag Konten auswählen. In Android 7 heißt dieser Eintrag Cloud und Konten. In Abbildung [3a](#page-7-1) ist dies für ein Tablet im Lieferzustand gezeigt, bei dem noch kein Konto eingerichtet wurde. In Android 7 müssen Sie nun zusätzlich rechts auf den Eintrag Konten tippen.
- 2. Durch Tippen auf das Plus-Zeichen neben dem Eintrag Konto hinzufügen erhalten Sie eine Anzeige der verfügbaren Kontenarten (Abbildung [3b](#page-7-2)).
- 3. Bitte den Eintrag Google auswählen.

<span id="page-7-1"></span>

|          | ಄<br>EINSTELLUNGEN                                                            | CLOUD UND KONTEN                                                                                                    |  |  |  |  |  |
|----------|-------------------------------------------------------------------------------|----------------------------------------------------------------------------------------------------|--|--|--|--|--|
| 困        | Hintergrundbild<br>Hintergrundbild                                            | Samsung Cloud<br>Ihr Tablet sichern und Ihre Daten synchronisieren.                                                         |  |  |  |  |  |
| ŵ        | Erweiterte Funktionen<br>Milti Window                                         | Konten                                                                                                    |  |  |  |  |  |
| $^{(0)}$ | Gerätewartung<br>Aldou, Speicher, Arbeitsspeicher, Gerätesicherheit           | Benutzer                                                                                                    |  |  |  |  |  |
|          | Apps                                                                          | Sichern und Wiederherstellen                                                                                                |  |  |  |  |  |
| 88       | Standard-Apps, App-Berechtigungen                                             | Smart Switch<br>Inhalte wie Bilder, Kontakte und Nachrichten vom alten Gerät übertragen. Sie können ein USB-Kabel verwenden |  |  |  |  |  |
| <b>b</b> | Sperrbildschirm<br>Spenbildschirmtvp, Uhrenstil                               | oder die Inhalte drahtlos übertragen.                                                                                       |  |  |  |  |  |
| Ū        | Sicherheit<br>Find My Mobile, Sicherer Ordner                                 | SUCHEN SIE NACH ETWAS ANDEREM?<br><b>STANDORT</b>                                                                           |  |  |  |  |  |
| D        | Cloud und Konten<br>Samsung Cloud, Sichern und Wiederherstellen, Smart Switch |                                                                                                    |  |  |  |  |  |
| G        | Google<br>Google-Einstellungen                                                |                                                                                                    |  |  |  |  |  |
| ň        | Eingabehilfe<br>Sehhilfe, Hörbehinderung, Geschicklichkeit und Interaktion    |                                                                                                    |  |  |  |  |  |
| 즢        | Allgemeine Verwaltung                                                         |                                                                                                    |  |  |  |  |  |

|                           | EINSTELLUNGEN                                                                 | ಄<br>$\circ$ | k  | KONTO HINZUFÜGEN              |                      |
|---------------------------|-------------------------------------------------------------------------------|--------------|----|-------------------------------|----------------------|
| 麻                         | Hintergrundbild<br>Hintergrundbild                                            |              | ۰  | Samsung Account               | $\alpha$             |
| ⊕                         | Erweiterte Funktionen                                                         |              |    | Duo-Vorschau                  | $\circ$              |
|                           | Multi Window                                                                  |              |    | E-Mail                        | $\circ$              |
| $\circledcirc$            | Gerätewartung<br>Akku, Speicher, Arbeitsspeicher, Gerätesicherheit            |              | ∼  | Exchange                      | $\circ$              |
| 88                        | Apps<br>Standard-Apps, App-Berechtigungen                                     |              | ь  | Firefox-Konto                 | $\alpha$             |
|                           | Sperrbildschirm                                                               |              | G  | Google                        | ۰                    |
| ۱ô                        | Spenbildschirmtvp, Uhrenstil                                                  |              |    | LDAP                          | $\circ$              |
| Œ                         | Sicherheit<br>Find My Mobile, Sicherer Ordner                                 |              | 上家 | Microsoft Exchange ActiveSync | $\ddot{\phantom{a}}$ |
| D                         | Cloud und Konten<br>Samsung Cloud, Sichern und Wiederherstellen, Smart Switch |              |    | Office                        | ٠                    |
|                           | Google                                                                        |              |    | OneDrive                      | $\circ$              |
| G<br>Google-Einstellungen |                                                                               |              | м  | Privat (IMAP)                 | $\circ$              |
| ň                         | Eingabehilfe<br>Sehhilfe, Hörbehinderung, Geschicklichkeit und Interaktion    |              | ∼  | Privat (POP3)                 | $\circ$              |
| 뜵                         | Allgemeine Verwaltung<br>Sprache und Eingabe, Datum und Uhrzeit, Zurücksetzen |              |    | Skype                         | $\circ$              |

(a) Auswahl des Eintrags Konten (b) Auswahl der Konten-Art; der Eintrag für ein Google-Konto ist rot eingekreist

<span id="page-7-3"></span>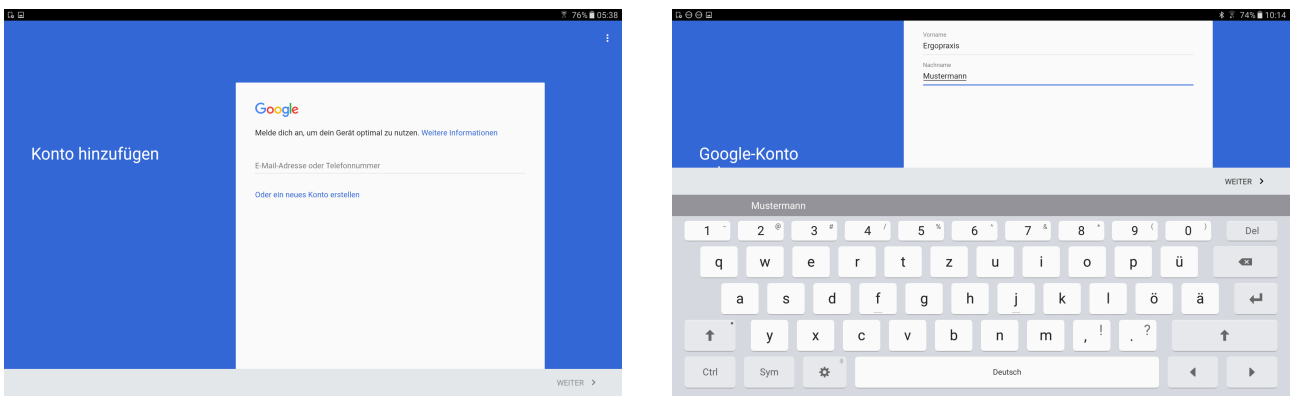

<span id="page-7-2"></span>Abbildung 3: Einrichten eines Google-Kontos

(a) Einstiegsdialog beim Hinzufügen eines Kontos (b) Vor- und Nachnamen

Abbildung 4: Hinzufügen eines Google-Kontos

<span id="page-7-4"></span>

# STABILO<sup>®</sup> EduPen Handbuch Erste Schritte für Android

- 4. Falls Sie bereits ein Konto bei Google besitzen, können Sie sich mit diesem in dem nun folgenden Dialog (siehe Abbildung [4a auf der vorherigen Seite](#page-7-3)) anmelden. Ansonsten empfehlen wir Ihnen, ein neues Konto anzulegen, was kostenlos möglich ist. Dies erreichen Sie durch Auswahl des Eintrages Oder ein neues Konto hinzufügen.
- 5. Nun müssen Sie eine Reihe von Angaben zu Ihrer Person oder Schule machen und einen Anmeldenamen und ein Passwort festlegen. Im Beispiel in Abbildung [4b auf der vorherigen Seite](#page-7-4) wurde die Ergopraxis Mustermann eingetragen. Nach jedem Schritt tippen Sie bitte auf den Eintrag WEITER unten links oder links in der Kopfzeile der Bildschirm-Tastatur. Um den Vorgang abzuschließen, müssen Sie Ihr Einverständnis mit den Nutzungsbedingungen erklären.

# <span id="page-8-0"></span>4.3 Installation der **EduPen App**

Falls Sie den EduPen komplett mit dem empfohlenen Android-Tablet Samsung Galaxy Tab A erworben haben, ist die EduPen App bereits installiert und Sie können den EduPen sofort benutzen. Wir empfehlen Ihnen dennoch, im Google PlayStore zu prüfen, ob eine neue Version der App verfügbar ist.

Dafür gehen Sie bitte so vor, als wenn Sie die App neu installieren wollen.

- Die EduPen App kann im Google Play Store heruntergeladen werden. Durch Tippen auf das Symbol können Sie den PlayStore öffnen. Dann befolgen Sie bitte diese Schritte:
	- 1. Identifizieren Sie sich mit Ihrem Google-Konto, um alle Funktionen des PlayStores nutzen zu können. Der Einstiegsbildschirm sieht so etwa wie in Abbildung [5a](#page-8-1) aus.
	- 2. Tippen Sie nun bitte in den weißen Balken oben und geben Sie den Suchbegriff EduPen ein. Bestätigen Sie durch Tippen der Enter-Taste.
	- 3. In Abbildung [5b](#page-8-2) steht die EduPen-App in der ersten Zeile an zweiter Stelle. Tippen Sie auf ihr Symbol, um den Ladevorgang einzuleiten.

 $\leftarrow$  eduper

 $\overline{AB}$ Schallmessung<br>(Sound Meter)<br>4.6 \*

(a) Fensterinhalt beim Start von PlayStore (b) Anzeige der Suchergebnisse nach EduPen

 $\frac{\Lambda}{m\, \Phi}$ 

<span id="page-8-1"></span>video

<span id="page-8-2"></span>

Abbildung 5: Auswahl der EduPen-App im Google PlayStore

Hinweis: Die EduPen-App nutzt Funktionen, die erst ab API-Level 25 in Android verfügbar sind. Die minimale Android-Version ist daher 7.1 (Android Nougat).

 $\Lambda$ 

Hinweis: Die BLE-Verbindung benötigt eine ausreichende Prozessorgeschwindigkeit. Eine Taktrate von weniger als 1,6 GHz reicht erfahrungsgemäß nicht aus, um den vom Stift kommenden Datenstrom zu bewältigen.

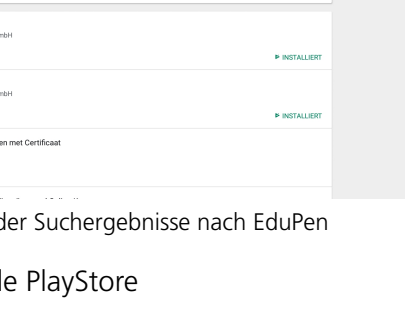

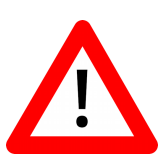

 $\bar{\Lambda}$ 

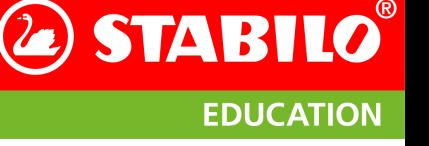

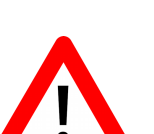

STABILO<sup>®</sup> EduPen Handbuch Erste Schritte für Android

**STABILO** 

**EDUCATION** 

# <span id="page-9-0"></span>4.4 Bluetooth® aktivieren

Da der EduPen sich durch *Bluetooth®* mit Ihrem Tablet-PC verbindet, sollte nun zusätzlich Bluetooth aktiviert werden. Hierzu befolgen sie bitte diese Schritte:

- 1. Wie oben beschrieben die App Einstellungen öffnen (siehe Abbildung [1b auf Seite 6\)](#page-6-3) und unter dem Menüpunkt Verbindungen rechts im Bildschirm Bluetooth antippen.
- 2. Die Bluetooth Funktion wird durch das Antippen des Schiebeschalter-Symbols eingeschaltet, das am rechten Rand des rot eingerahmten Bereiches in Abbildung [6](#page-9-1) zu sehen ist.
- 3. Bluetooth benötigt auf Android die Freigabe der Standortbestimmung, um zu funktionieren. Daher müssen Sie sich nun noch vergewissern, dass diese erteilt ist. In Android-Versionen bis einschließlich 8 ist dies im Bereich Verbindungen unten zu finden. Für die Android-Versionen 9 und darüber wechseln Sie bitte innerhalb der Einstellungen in den Bereich Sicherheit. Wenn Sie noch im Bereich Verbindungen sind, tippen Sie bitte oben links auf die Schaltfläche, die Sie zurück in das Hauptmenü der App bringt. Nun tippen Sie in der Liste der Einstellmöglichkeiten auf den Eintrag Sicherheit. Dort muss der Schiebeschalter für die Standortbestimmung auf aktiv gestellt sein, wie es Abbildung [6b](#page-9-2) für Android 9 zeigt.
- 4. Nach der Freigabe der Standortbestimmung auf Betriebssystem-Ebene ist nun noch das Gleiche für die App selbst zu prüfen. Dafür wechseln Sie bitte in den Einstellungen in den Bereich Apps und dort zur Zeile für die EduPen-App. Bitte tippen Sie auf das Symbol der App, wodurch sich ein Fenster öffnet, in dem Sie die Berechtigung für die Speicherung von Daten und die Standort-Ermittlung erteilen können. Bluetooth kann durch die Kommunikation mit ortsfesten BLE-Knoten, so genannten Beacons, den Standort eines Gerätes orten, das BLE verwendet. Daher ist diese Berechtigung in Android erforderlich.

<span id="page-9-1"></span>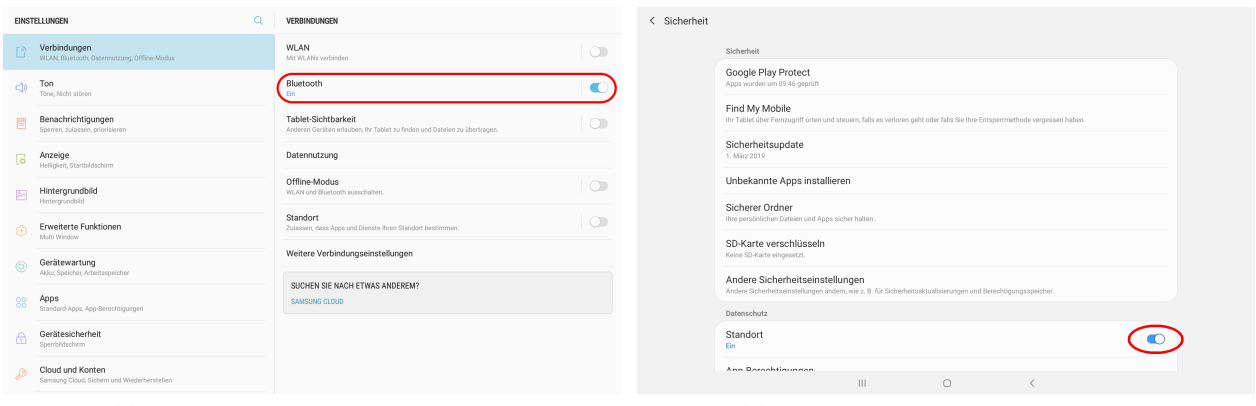

(a) Aktivieren der Bluetooth-Verbindung (b) Einschalten der Standortbestimmung

<span id="page-9-2"></span>Abbildung 6: Bluetooth Einstellungen

# $STARII$ O $^{\circledR}$  EduPen Handbuch Erste Schritte für iOS

# <span id="page-10-0"></span>5 Erste Schritte für iOS

Die EduPen-App funktioniert auf allen iPads mit iOS 11.0 oder darüber. Die Verbindung mit einem WLAN-Netz und die Einrichtung einer Apple-ID sind Teil der iPad-Einrichtung. Die nächsten beiden Kapitel sollen eine Hilfe geben, falls Sie in der Schule ein anderes Netz als das nutzen, für das Ihr iPad eingerichtet ist und/oder bei der Einrichtung keine Apple-ID erstellt haben. Ist das iPad in Ihrer Schule bereits im regelmäßigen Gebrauch, fahren Sie bitte mit Abschnitt [5.3 auf der nächsten Seite](#page-11-0) fort.

# <span id="page-10-1"></span>5.1 WLAN aktivieren

Um Zugang zum Apple AppStore zu erhalten, muss das iPad in ein Funknetz eingebunden werden. Um die WLAN-Verbindung auf Ihrem iPad einzuschalten, befolgen Sie bitte folgende Schritte:

- 1. Tippen Sie im Startbildschirm auf das Symbol für die Einstellungen. Es zeigt zwei konzentrische Zahnräder und ist rechts zu sehen.
- 2. In der sich dann öffnenden Ansicht tippen Sie in der linken Spalte auf  $\hat{\mathcal{F}}$  WLAN.
- 3. In der rechts erscheinenden Liste der vorhandenen WLAN-Netze tippen Sie bitte auf das, mit dem Sie sich verbinden wollen. Beachten Sie, dass das Schiebeschalter-Symbol auf Ein steht, so wie in Abbildung [7a](#page-10-3) rot eingekreist zu sehen.
- 4. Geben Sie gemäß der Aufforderung auf dem Bildschirm Ihr WLAN-Passwort ein. Dann tippen Sie bitte auf Verbinden (in Abbildung [7b](#page-10-4) rot eingekreist).

\$94%

 $\bullet$ 

 $a = (i)$ 

 $a = 0$  $\bullet \bullet$  (i)

 $\bullet \circ \circ$  $\bullet \bullet$  (i)

<span id="page-10-4"></span> $a = 0$ 

AA Anzeige & Helligke (a) Aktivierung und Auswahl des Netzes (b) Eingabe des WLAN-Passwortes

WLAN

WLAN

STABILO digita

STARILO digital 5

Anderes

Auf Netze hinweiser

kannte Netzwerke werde<br>: muset du manuell ein Ne

Abbildung 7: Einrichtung der WLAN-Verbindung

# <span id="page-10-2"></span>5.2 Apple-ID anlegen

.

<span id="page-10-3"></span>Einstellungen

Stabilo Digital

Q Sucher

 $\leftarrow$  Flugmodu

**8** Bluetooth

Mitteilunger

C Nicht störer

all Allgemein

 $\overline{\mathcal{C}}$  Kontrollzentrum

Um aus dem Apple AppStore neue Anwendungen zu laden, muss das iPad auf eine Apple-ID angemeldet werden. Dazu befolgen Sie bitte folgende Schritte:

- 1. Tippen Sie im Startbildschirm auf das Symbol für die Einstellungen. Es zeigt zwei konzentrische Zahnräder und ist rechts zu sehen.
- 2. In der sich dann öffnenden Ansicht tippen Sie in der linken Spalte auf
- Accounts & Passwörter

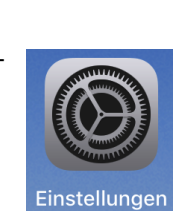

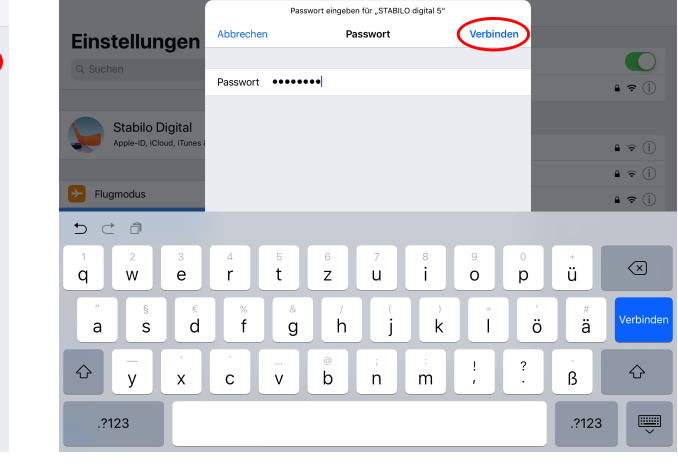

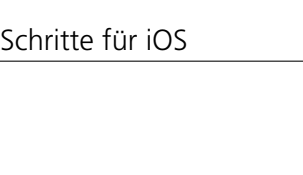

**STABILO®** 

**EDUCATION** 

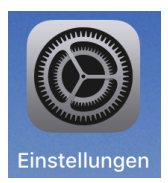

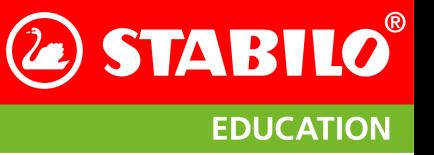

### STABILO<sup>®</sup> EduPen Handbuch Erste Schritte für iOS

- 3. Wählen Sie eine Kontoart aus der nun rechts erscheinenden Liste (siehe Abbildung [8b\)](#page-11-1) und tippen Sie auf die betreffende Zeile.
- 4. In dem nun eingeblendeten Fenster geben Sie Ihren Kontonummer und das Passwort ein, oder tippen Sie auf Neue Apple-ID erstellen und folgen Sie den Anweisungen auf dem Bildschirm.

| iPad <b>全</b>  |                                | 15:13                                 | $$94%$ $+$    | iPad 全         |                                | 15:14                                                             |                            | <b>* 94 % (M)</b> + |
|----------------|--------------------------------|---------------------------------------|---------------|----------------|--------------------------------|-------------------------------------------------------------------|----------------------------|---------------------|
|                | Einstellungen                  | Accounts & Passwörter                 |               |                | Einstellungen                  | <accounts< td=""><td>Account hinzufügen</td><td></td></accounts<> | Account hinzufügen         |                     |
| $\blacksquare$ | Batterie                       |                                       |               |                | Batterie                       |                                                                   |                            |                     |
| $\mathbf{v}$   | Datenschutz                    | O<br>App- & Website-Passwörter        | $\rightarrow$ | $\mathbf{u}$   | Datenschutz                    |                                                                   | <b>Cloud</b>               |                     |
|                | A iTunes & App Store           | <b>ACCOUNTS</b><br>Account hinzufügen |               | $\mathbf{A}$   | iTunes & App Store             |                                                                   | <b>E 图</b> Exchange        |                     |
|                | <b>9</b> Accounts & Passwörter | Datenabgleich                         | $Push$ >      |                | <b>9</b> Accounts & Passwörter |                                                                   | Google <sup>-</sup>        |                     |
|                | Mail                           |                                       |               | $\blacksquare$ | Mail                           |                                                                   | YAHOO!                     |                     |
|                | Kontakte                       |                                       |               |                | Kontakte                       |                                                                   | Aol.                       |                     |
| π              | Kalender                       |                                       |               | Ξ              | Kalender                       |                                                                   |                            |                     |
|                | Notizen                        |                                       |               |                | Notizen                        |                                                                   | o <sup>v</sup> Outlook.com |                     |
|                | Erinnerungen                   |                                       |               |                | Erinnerungen                   |                                                                   | Andere                     |                     |
|                | Nachrichten                    |                                       |               |                | Nachrichten                    |                                                                   |                            |                     |
| œ              | FaceTime                       |                                       |               | о۷             | FaceTime                       |                                                                   |                            |                     |
| W.             | Karten                         |                                       |               | 账              | Karten                         |                                                                   |                            |                     |
|                | Safari                         |                                       |               | ×              | Safari                         |                                                                   |                            |                     |
|                |                                |                                       |               |                |                                |                                                                   |                            |                     |
|                | <b>FI</b> Musik                |                                       |               |                | $\Box$ Musik                   |                                                                   |                            |                     |
|                |                                | (a) Hinzufügen einer neuen Apple-ID   |               |                |                                | (b) Auswahl der Kontoart                                          |                            |                     |

<span id="page-11-1"></span>Abbildung 8: Einrichtung der Apple-ID

# <span id="page-11-0"></span>5.3 Installation der EduPen App

Dafür öffnen Sie bitte den Apple AppStore durch Tippen auf sein Icon. Dieses ist in Abbildung [9a](#page-11-2) rot eingekreist.

<span id="page-11-2"></span>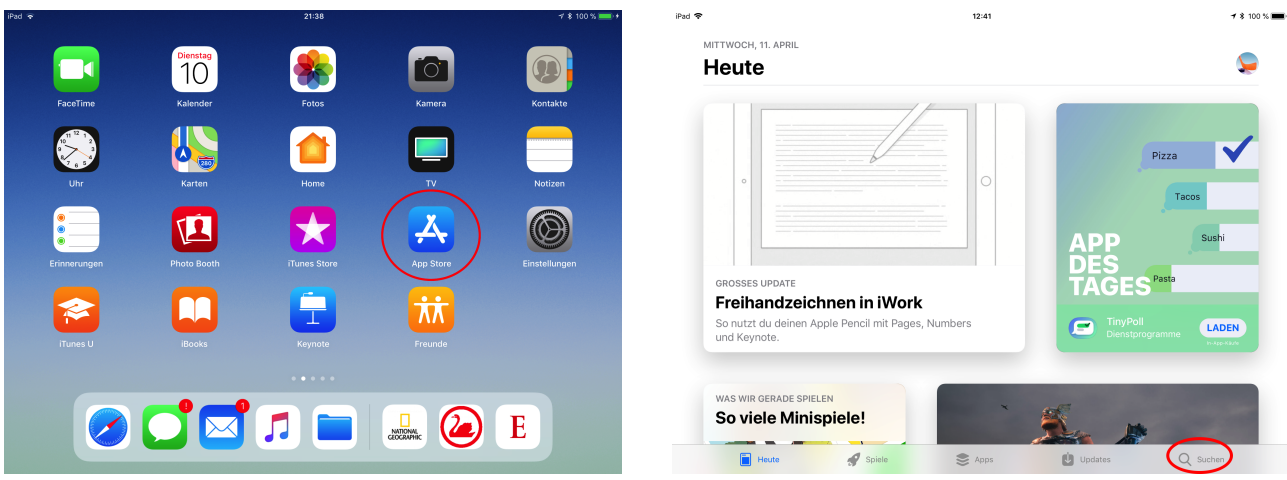

<span id="page-11-3"></span>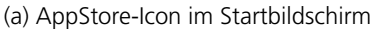

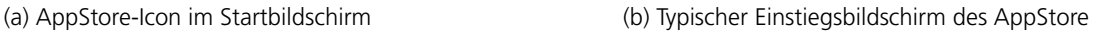

Abbildung 9: AppStore starten; die anzutippenden Symbole sind jeweils rot eingekreist

Dabei öffnet sich ein Fenster mit Hinweisen auf neue Programme. Abbildung [9b](#page-11-3) zeigt einen typischen Bildschirm; dieser enthält täglich wechselnde Inhalte, aber wichtig ist hier nur der Befehl zum Suchen, der sich in der untersten Zeile ganz rechts versteckt. Tippen Sie auf diesen, um in den Suchdialog zu gelangen, der in Abbildung [10a auf der nächsten Seite](#page-12-2) gezeigt wird. Hier bitte mit der virtuellen Tastatur den Suchbegriff "Edupen" eingeben und die Suchen-Taste auf der virtuellen Tastatur antippen.

# $STARII$  $O<sup>®</sup>$  EduPen Handbuch Erste Schritte für iOS

 $Q$ , Edupen

<span id="page-12-2"></span>15:06 Mi. 8. Mi

 $\hat{C}$  $.212$ 

 $Q$  edupad in Q edupoint educational system  $\alpha$  edupad studio

Q edupaint-malbuch für kind  $Q$  edupar  $6$  education  $\subset$  $\mathsf{q}$ 

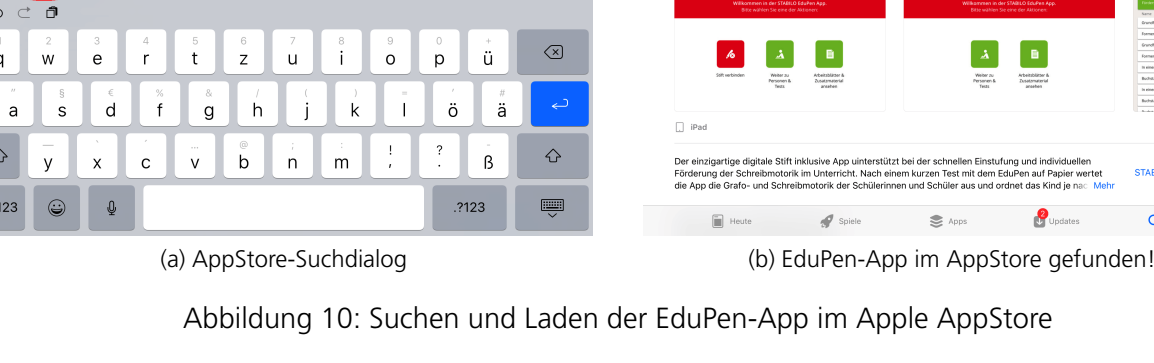

 $9.55 \times 1$ 

15:06 Mi. 8, Ma

**EduPen App** Digital Schr

<span id="page-12-3"></span>\*\*\*\*\*

 $\Delta$ 

< Zurück

Dann sollte eine Auswahl passender Apps wie in Abbildung [10b](#page-12-3) angezeigt werden. Das Symbol der EduPen-App ist rechts zu sehen. Kann die EduPen-App nicht gefunden werden, könnte es sein, daß die iOS-Version Ihres iPads zu alt ist. Es wird für die EduPen-App mindestens iOS 11.0 benötigt.

Wenn Sie nun die LADEN-Taste oder das Symbol der kleinen Wolke mit dem Abwärtspfeil

rechts neben diesem Symbol antippen, wird die App auf Ihr iPad geladen. Sie werden dann noch um Ihr Passwort gebeten, und die Installation kann ihren Lauf nehmen.

# <span id="page-12-0"></span>5.4 Bluetooth® aktivieren

Damit sich das iPad mit dem EduPen verbinden kann, muss *Bluetooth®* aktiviert sein. Dafür folgen Sie bitte diesen Schritten:

- 1. Tippen Sie im Startbildschirm auf das Symbol für die Einstellungen. Es zeigt zwei konzentrische Zahnräder und ist rechts zu sehen.
- 2. In der sich dann öffnenden Ansicht tippen Sie in der linken Spalte auf  $\mathbb{R}$  Bluetooth.
- 3. Vergewissern Sie sich, dass das Symbol des Schiebereglers (in Abbildung [11a auf der nächsten](#page-13-1) [Seite](#page-13-1) rot eingekreist) auf Ein gestellt ist. Der restliche Verbindungsvorgang wird in der EduPen App ausgeführt.

# <span id="page-12-1"></span>5.5 Koppeln des Stiftes

Bei der ersten Benutzung müssen Sie Ihren EduPen mit der App koppeln. Dafür ist es hilfreich, wenn Sie vor dem Start der App die Kappe des Stiftes abziehen. Bitte versuchen Sie nicht, die Kappe durch Drehen zu entfernen! Sie lässt sich nur in einer Orientierung richtig aufstecken und abziehen. Die angeschrägte Kappenöffnung soll Ihnen helfen, die richtige Ausrichtung schnell und sicher zu finden. Ein blaues Blinken der LED an der Stiftunterseite zeigt an, wenn der Stift zum Koppeln bereit ist.

Nach dem Start der App sucht diese ein Gerät, mit dem sie sich per Bluetooth Low Energy (BLE) verbinden kann. Tippen Sie auf den Namen des Stiftes im nun erscheinenden Suchdialog (Abbildung [11b](#page-13-2)). Nach erfolgter Kopplung sollte das blaue Blinken durch ein durchgehendes blaues Leuchten der LED auf der Stiftunterseite abgelöst werden. Beim nächsten Start der App kann dieser Schritt entfallen und der Stift verbindet sich automatisch mit der App.

**STABILO** 

 $2.54%$ 

**EDUCATION** 

 $^{\circledR}$ 

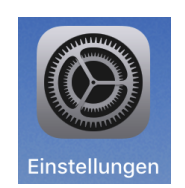

Q Such

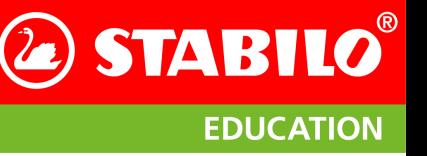

# STABILO<sup>®</sup> EduPen Handbuch Erste Schritte für iOS

<span id="page-13-1"></span>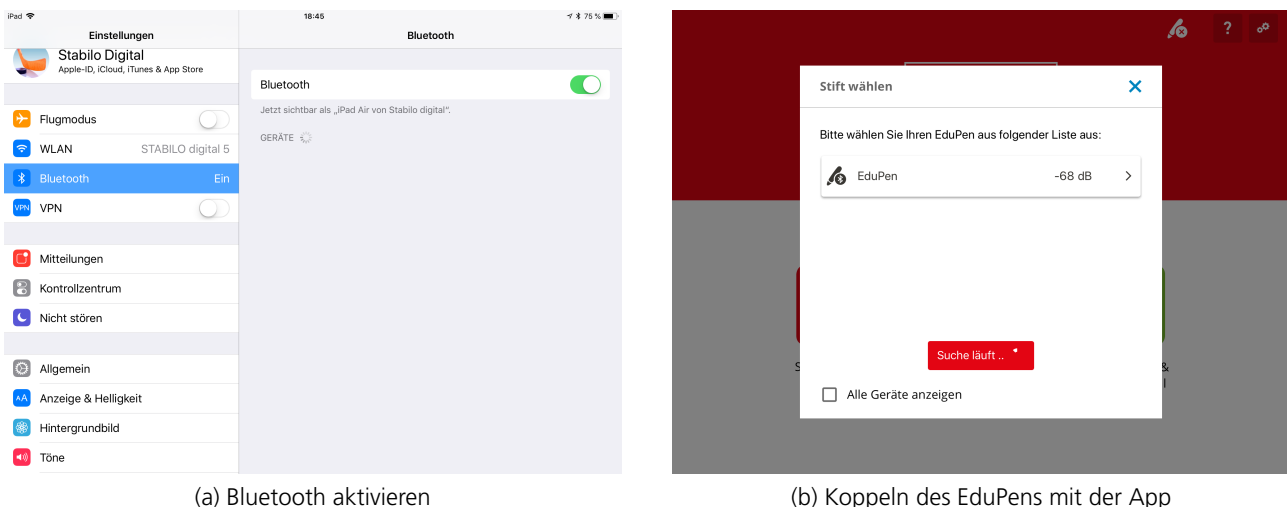

<span id="page-13-2"></span>Abbildung 11: Bluetooth aktivieren und die App mit dem Stift koppeln

# <span id="page-13-0"></span>5.6 Kopplung aufheben

Um einen mit dem iOS-Gerät gekoppelten Stift zu trennen, können Sie entweder die Voreinstellungen der EduPen-App nutzen oder das Einstellungen-Menü von iOS selbst. Dies sollte nur erforderlich werden, wenn Sie einen anderen Stift mit der App koppeln wollen, dies aber nicht funktioniert. Im normalen Betrieb ist ein Aufheben der Kopplung nicht erforderlich.

In der App gehen Sie bitte in den Bereich Einstellungen und wählen dort Stift-Einstellungen. Auf der rechten Seite der Zeile Stift Status tippen Sie bitte auf STIFT WECHSELN und dann auf das blaue  $\bigtimes$  in dem nun erscheinenden Kopplungsdialog und bestätigen, dass die App nun ohne Stift fortgesetzt wird. In den iOS-Einstellungen wählen Sie den Eintrag Bluetooth auf der linken Seite und in der Liste MEINE

GERÄTE auf der rechten Seite die Zeile, in der der zu trennende Stift angezeigt wird. Dort tippen Sie bitte auf das blaue  $(i)$  und dann auf Dieses Gerät ignorieren im dann erscheinenden Fenster.

STABILO<sup>®</sup> EduPen Handbuch **Properties and American Properties Control** Pflege Ihres EduPens

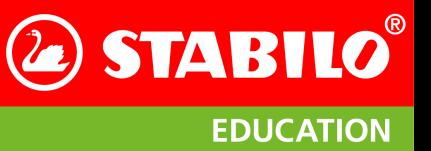

# <span id="page-14-0"></span>6 Pflege Ihres **EduPens**

# <span id="page-14-1"></span>6.1 Stift in Betrieb nehmen

- 1. Schritt: Laden Sie Ihren EduPen mit dem beiliegenden USB-Kabel an einem Computer oder über das Ladegerät. Die Ladezeit beträgt bis zu 5 Stunden. Solange die Batterie noch nicht ganz aufgeladen ist, leuchtet der Stift auf der Unterseite orange. Dieses Leuchten wechselt zu grün, wenn der Ladevorgang beendet ist.
- 2. Schritt: Bitte schalten Sie den EduPen ein, indem sie die Kappe abziehen. Dabei leuchtet die LED im EduPen zunächst gelb, was das Laden der Programmierung anzeigt. Ist dies beendet, blinkt der EduPen blau und ist bereit für den Verbindungsaufbau. Falls das gelbe Leuchten auch nach mehr als 5 Sekunden andauert, gehen Sie bitte vor wie in Abschnitt [12.1 auf Seite 32](#page-32-2) beschrieben.
- 3. Schritt: Wenn die LED-Anzeige blau blinkt, öffnen Sie bitte die EduPen App auf Ihrem Tablet, um den Stift mit der App zu verbinden. Während die App nach verbindungsbereiten Geräten sucht, wird ein Dialogfenster angezeigt, in dem gefundene Stifte mit ihrem Bluetooth-Namen angezeigt werden. Bitte tippen Sie auf den entsprechenden Eintrag, um den Verbindungsprozeß mit der App abzuschließen.

Falls der Stift bereits vorher mit der App gekoppelt worden war, verbindet er sich beim nächsten Einschalten sofort mit der App.

4. Schritt: Nun sollte das Blinken am EduPen in ein blaues Dauerlicht wechseln, und einen Moment später wird oben links im Bildschirm der EduPen App das Symbol für den verbundenen Stift erscheinen, zusammen mit dem Stiftnamen. Nun arbeiten App und EduPen zusammen.

Falls die EduPen App den EduPen nicht auf Anhieb findet, fragt sie in dem ersten Dialog, ob man die Suche wiederholen möchte (vgl. auch Abschnitt [12.2 auf Seite 33\)](#page-33-5). Bitte prüfen Sie, ob der EduPen auf seiner Unterseite blau blinkt und in unmittelbarer Nähe des Tablets ist und wiederholen Sie die Suche. Die App funktioniert auch ohne den EduPen, kann aber dann keine neuen Tests aufzeichnen.

Falls Sie während des Betriebs den Stift aus- und wieder eingeschaltet haben und er sich nach dem erneuten Einschalten nicht automatisch mit der App verbinden sollte, können Sie den Verbindungsprozeß auch im Einstellungsdialog selbst starten. Näheres dazu steht in Abschnitt [10.1 auf Seite 27.](#page-27-1)

# <span id="page-14-2"></span>6.2 Stift laden

Ihr EduPen enthält eine hochwertige, wiederaufladbare Lithium-Ionen-Batterie, der regelmäßig geladen werden sollte. Dafür öffnen Sie bitte den Verschluss am Ende des Stiftes und stecken das mitgelieferte USB-micro Kabel in die dafür vorgesehene Buchse. Das andere Ende des Kabels verbinden Sie bitte mit dem mitgelieferten Ladegerät, das Sie in eine Steckdose stecken. Sie können den Stift prinzipiell an jedem USB-Ausgang laden, der mindestens 100 mA und maximal 1000 mA Strom bereitstellt, wir empfehlen Ihnen aber

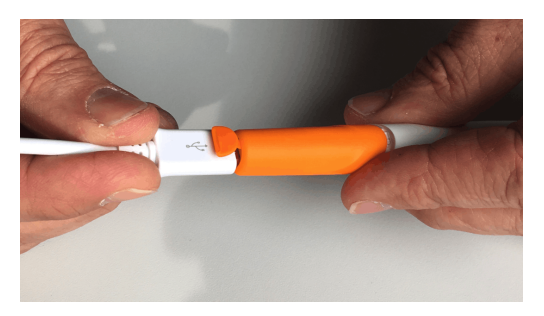

Abbildung 12: Einstecken des USB-Kabels die Verwendung des mitgelieferten Ladegerätes. Solange die Batterie noch nicht ganz aufgeladen ist, leuchtet der Stift beim Laden auf der Unterseite orange. Dieses Leuchten wechselt zu grün, wenn der Ladevorgang beendet ist.

Nach aximal 5 Stunden ist eine vollständig entladene Batterie wieder komplett aufgeladen. Damit kann der Stift für mindestens 15 Stunden betrieben werden.

© STABILO International GmbH Stand 1. Oktober 2020 15

# STABILO<sup>®</sup> EduPen Handbuch **Properties EduPens** Pflege Ihres EduPens

**Achtung:** Den Stift bitte nicht über längere Zeit geöffnet lassen. Bitte nach dem Gebrauch immer die Kappe auf den Stift setzen. Dies schaltet den Stift zuverlässig ab.

# <span id="page-15-0"></span>6.3 **EduPen** kalibrieren

Der EduPen enthält extrem empfindliche Bewegungssensoren, die von Zeit zu Zeit neu eingemessen werden müssen. Beim ersten Start fordert die EduPen App Sie zu dieser Kalibrierung auf, denn ohne aktuelle Kalibrierungsdaten sind keine präzisen Messungen möglich. Wenn Sie einen Dialog wie in Abbildung [13](#page-15-1) sehen, tippen Sie bitte auf OK und im nächsten Dialog auf Stift kalibrieren. Danach folgen Sie bitte gewissenhaft den Anweisungen auf den folgenden Bildschirmen. Die Kalibration durchläuft drei Schritte: Zuerst werden die Nullpunkte der Inertialsensorik vermessen (siehe auch Abbildung [14a\)](#page-15-2), dann der Magnetsensor im Erdmagnetfeld in horizontaler und vertikaler Richtung.

Während der Stift in Stufe 1 unbeweglich liegen sollte, schwenken Sie bitte in den letzten beiden Phasen den Stift um alle Achsen, damit er in möglichst viele Richtungen gezeigt hat, wenn Sie fertig sind.

<span id="page-15-2"></span>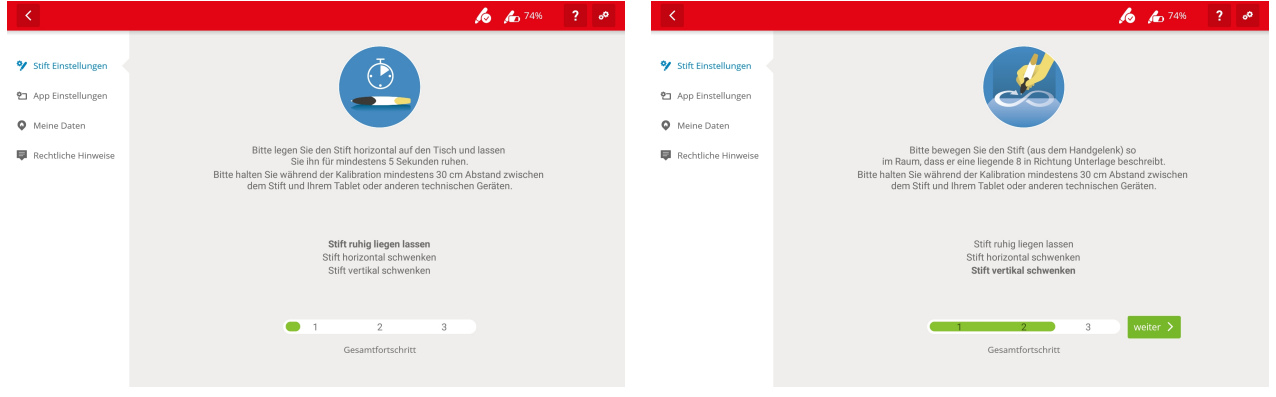

(a) Kalibration der Inertialsensorik (b) Kalibration der Magnetsensorik

<span id="page-15-3"></span>Abbildung 14: Die drei Phasen der Stiftkalibration

Abbildung 13: Warndialog bei nicht kalibriertem

2 STABILO

Ihr EduPen muss kalibriert werden. Bitte führen Sie eine

Kalibrierung erforderlich

<span id="page-15-1"></span>**Stift** 

Beim Wechsel von Phase 2 auf Phase 3 müssen Sie in der App eine Schaltfläche antippen, die erscheint, um Sie auf diesen Wechsel aufmerksam zu machen (Abbildung [14b](#page-15-3)).

Falls Sie den Stift zu wenig oder nur in einer Richtung bewegen, springt zunächst der grüne Fortschrittsbalken zurück, um mehr Zeit für die Bewegung des Stiftes zu ermöglichen. Wenn dann immer noch zu wenig Abwechslung in der Bewegung erfolgt, erscheint kurzzeitig eine Warnung wie in Abbildung [15a](#page-16-1) [auf der nächsten Seite.](#page-16-1) Bitte stellen Sie in diesem Fall sicher, dass Sie den Stift in alle möglichen Richtungen zeigen lassen, denn nur so kann ein gutes Ergebnis der Kalibrierung erzielt werden.

Hinweis: Bitte halten Sie beim Kalibrieren einen ausreichenden Abstand (mindestens 30 cm) zwischen Stift und Tablet ein, denn das Magnetfeld des Tablets kann die Sensordaten des Magnetsensors verfälschen.

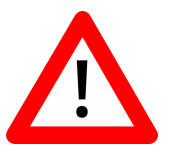

**STABILO** 

**EDUCATION** 

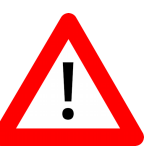

#### © STABILO International GmbH Stand 1. Oktober 2020 16

### STABILO<sup>®</sup> EduPen Handbuch **Properties EduPens** Pflege Ihres EduPens

Abbildung 15: Dialoge bei der Stiftkalibration

# <span id="page-16-0"></span>6.4 Neue Stiftsoftware aufkopieren

STABILO verbessert kontinuierlich sowohl die EduPen App als auch die Software, die im Inneren des Stiftes läuft. Daher ist es wahrscheinlich, dass eine neue Version verfügbar ist, wenn Sie Ihren Stift erhalten. Die Software, die die Prozessoren im Stift steuert, heißt Firmware. Stift und App funktionieren am besten zusammen, wenn die neueste Firmware-Version installiert ist. Überprüfen Sie jedes Mal, wenn Sie ein Update für die EduPen-App erhalten haben, ob ein Firmware-Update verfügbar ist. Dies können Sie

im Einstellungsmenü erreichen, indem Sie auf das Symbol tippen, das sich am rechten Rand der Titelzeile befindet.

Als nächstes wählen Sie Stifteinstellungen und stellen Sie sicher, dass der Stift mit dem Tablett verbunden ist.

Um den Prozess zu starten, muss die Batterie des Stiftes zu mindestens 50% geladen sein. Abbildung [16](#page-16-2) zeigt den Warndialog bei zu geringem Batteriestand. Auch hier genügt es, nach dem Tippen auf Stift updaten den Anweisungen des Programms zu folgen. Während der Aktualisierung wird der Stift violett blinken und sich danach neu starten, was am gelben Leuchten zu erkennen ist. Dies ist normal; bitte unterbrechen Sie diesen Ablauf nicht und warten Sie, bis der Stift wieder mit einem blauen Dauerlicht leuchtet.

<span id="page-16-2"></span>Abbildung 16: Warnung bei zu geringem Batteriestand

(a) Abdrücken mit zwei Daumen (b) Abziehen nach vorne

Abbildung 17: Abziehen des das Griffstücks

<span id="page-16-1"></span>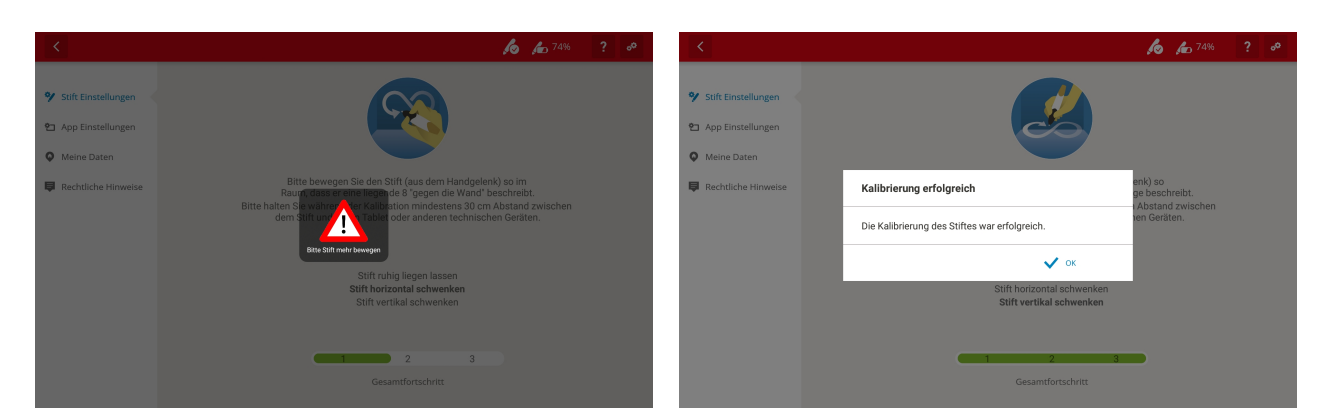

(a) Aufforderung zu mehr Bewegung (b) Erfolgreicher Abschluss der Kalibration

**Fehler beim Upgrade-Start** Batterieladung zu niedrig für Firmware Update. Die Batterieladung muss größer 50% sein oder der ErgoPen muss<br>während des Updates mit dem Ladegerät verbunden sein.  $\vee$  ok

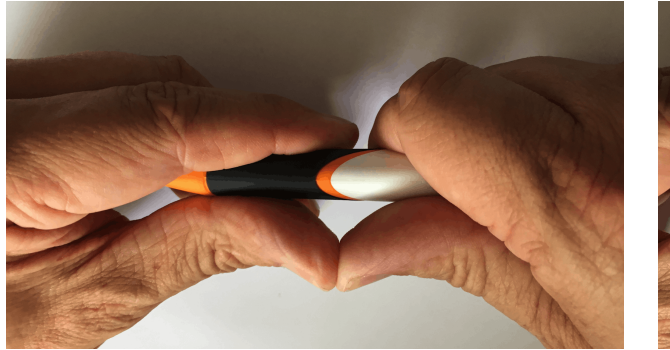

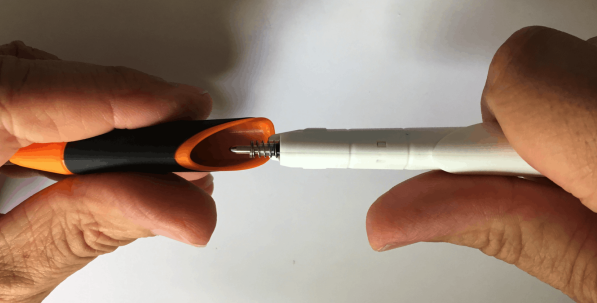

**EDUCATION** 

**STABILO®** 

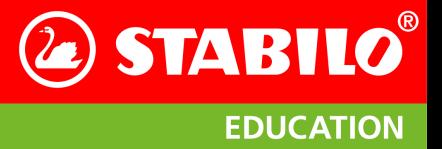

# <span id="page-17-0"></span>6.5 Stiftmine wechseln

Schreibt die Mine nicht mehr, finden Sie eine Wechselmine in der Verpackung. STABILO bietet zudem eine Viererpackung Wechselminen für den EduPen an. Bitte versuchen Sie nicht, die Mine mit einer handelsüblichen Kugelschreibermine zu ersetzen – die Mine des EduPens wurde speziell für ihn entwickelt.

Falls der Tintenfluß versiegt, kann das Griffstück nach vorne abgezogen werden und gibt die Mine frei, die dann leicht ausgewechselt werden kann. Um den Schalter unterhalb der Spitze nicht zu beschädigen, muß ein Drehen des Griffstücks unbedingt vermieden werden, weshalb sie mittels Längsnuten auf dem Stiftschaft geführt wird. Daher bewegen Sie das Griffstück bitte immer nur in Richtung der Stiftlängsachse, wenn Sie es auf- oder absetzen wollen.

Zum Zusammenbau gehen Sie bitte in umgekehrter Reihenfolge vor. Achten Sie bitte darauf, das Griffstück gerade aufzuschieben und nicht zu drehen.

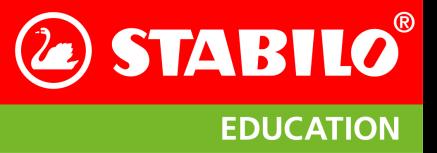

# <span id="page-18-0"></span>7 Benutzung der **EduPen App**

# <span id="page-18-1"></span>7.1 Erster Start

Beim ersten Start der EduPen-App werden Sie von einem Bildschirm begrüßt, der Ihnen drei Aktionen anbietet (Abbildung [18a\)](#page-18-2). Sie können einen STABILO EduPen verbinden, Klassen und Schüler einrichten oder die verfügbaren Übungen erkunden. Ist einmal ein Stift verbunden worden und der gleiche Stift eingeschaltet und in Reichweite, verbindet er sich beim Start der App automatisch, und es verbleiben die beiden grünen Schaltflächen beim Start der App.

<span id="page-18-2"></span>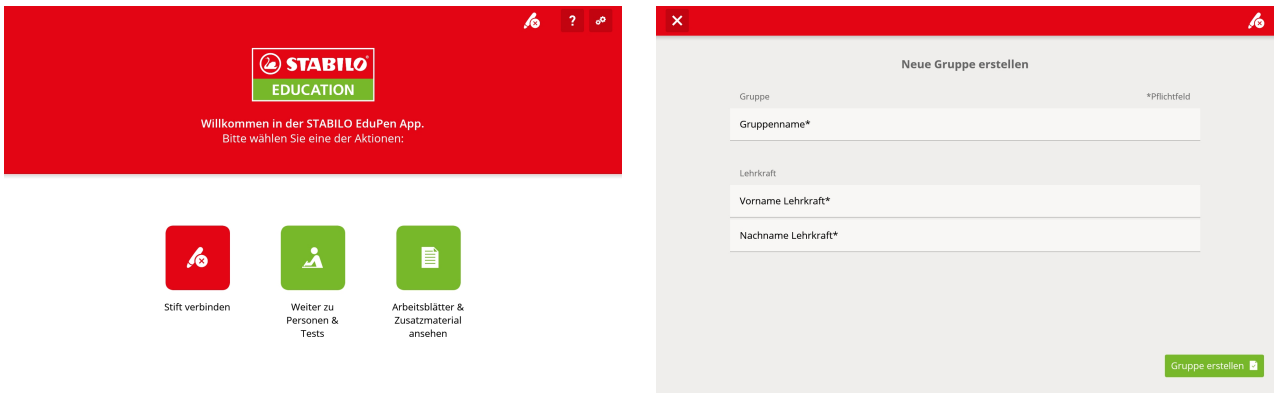

(a) Startbildschirm beim ersten Start (b) Einrichten einer neuen Gruppe

<span id="page-18-3"></span>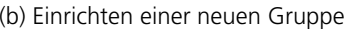

Abbildung 18: Die EduPen-App beim ersten Start

Zum Einrichten einer Klasse oder Gruppe tippen Sie bitte auf das mittlere Symbol und die App wechselt auf den Bildschirm zur Einrichtung einer ersten Gruppe. Hier tippen Sie bitte auf die grüne Schaltfläche mit dem weißen Plus und geben die Daten ein, die für eine Gruppe erforderlich sind (Abbildung [18b\)](#page-18-3). Ist eine Gruppe eingerichtet, können ihr Personen zugeordnet werden. Erneut tippen Sie dafür bitte auf die grüne Schaltfläche mit dem weißen Plus, was Sie zu einer Eingabemaske führt, wie sie in Abbildung [19a](#page-18-4) zu sehen ist.

<span id="page-18-4"></span>

| Gruppe: Klasse 1a<br>$\times$    | $\sqrt{2}$         | <b>Gruppe: Klasse 1a</b><br>← |                                          | $\frac{1}{2}$ $\frac{1}{2}$ |               |
|----------------------------------|--------------------|-------------------------------|------------------------------------------|----------------------------------------------------------------------------------------------------|---------------|
| Profildaten                      | *Pflichtfeld       |                               | Person hinzufügen +<br>Gruppe bearbeiten |                                                                                                    |               |
| Vorname*                         |                    | Name                          | Letzter Test                             | Schreib-Team                                                                                                    |               |
| Nachname*                        |                    | Bassi, Laura                  | 13.11.18                                 |                                                                                                    | $\rightarrow$ |
| Geschlecht*                      |                    | Meitner, Lise                 | 13.11.18                                 |                                                                                                    | $\rightarrow$ |
| Händigkeit*                      |                    | Fermi, Enrico                 | 13.11.18                                 | Max (Druck)                                                                                                    | $\rightarrow$ |
| Geburtsdatum*<br>01.01.10        |                    | Bohr, Nils                    | 13.11.18                                 | Sofie (Form)                                                                                                    | $\rightarrow$ |
| Klasse 1a<br>Gruppe*             |                    | Hahn, Otto                    | 13.11.18                                 | Max (Druck)                                                                                                    | $\,$          |
| Weitere Angaben /<br>Schlagworte |                    | Curie, Marie                  |                                          |                                                                                                    | $\rightarrow$ |
|                                  | Profil erstellen V |                               |                                          |                                                                                                    |               |

(a) Einrichten einer neuen Person (b) Liste der Personen in der Gruppe "Klasse 1a"

<span id="page-18-5"></span>Abbildung 19: Einrichten einer Gruppe

Bei den obersten beiden Personen in der Liste in Abbildung [19b](#page-18-5) wurde zwar ein Test gemacht, aber kein Ergebnis in Form einer Übungsempfehlung erreicht, da nicht alle Aufgaben abgeschlossen wurden. Dagegen haben die nächsten drei Personen der Liste ein gültiges Testergebnis erzielt, während die sechste und letzte Person der Liste noch keinen Test durchgeführt hat. Übersteigt die Anzahl der Personen einer

Gruppe das Fassungsvermögen einer Bildschirmseite, können Sie die Einträge aller Personen durch Wischen in vertikaler Richtung erreichen. Durch Tippen auf einen Namen werden die Einzelheiten zu dieser Person angezeigt.

# <span id="page-19-0"></span>7.2 Die Titelleiste

Die rote Titelleiste enthält ganz links eine Schaltfläche, die Sie zum nächsten übergeordneten Bildschirm zurückführt. Daneben folgt der Titel des angezeigten Inhalts, bei einer Gruppe der Gruppenname und bei einer Person deren Name und die Gruppe, der sie zugeordnet wurde.

Bohr, Nils - Gruppe: Klasse 1a Ż

Rechts finden sich je nach Status des Stiftes ein Symbol, das einen verbundenen Stift und seine verbleibende Akkuladung anzeigt oder ein Symbol für das Fehlen eines verbundenen Stiftes. Ganz rechts folgen Schaltflächen für die Hilfe-Funktion und für die Einstellungen.

# <span id="page-19-1"></span>7.3 Die Navigationsspalte links

Sobald ein Schüler im Zweig Personen & Tests ausgewählt wurde, bietet eine Spalte am linken Bildschirmrand Zugriff auf die persönlichen Daten in fünf Gruppen. Die Symbole in dieser Spalte bedeuten:

- Tests und Ergebnisse Hier lassen sich die Testergebnisse vergangener Tests ansehen. Näheres steht in Abschnitt [8.4 auf Seite 22.](#page-22-0)
- Übungen Hier besteht Zugang zu allen Übungsbögen, geordnet nach Förderschwerpunkt. Die Einzelheiten dazu stehen in Abschnitt [9 auf Seite 25.](#page-25-0)
- Testberichte Auf dieser Seite lassen sich Testberichte erzeugen oder einsehen. Näheres steht in Abschnitt [8.5 auf Seite 22.](#page-22-1)
- Profildaten Hier lassen sich die persönlichen Daten des ausgewählten Schülers einsehen und ändern.

Materialien Dieser Abschnitt enthält weitere Materialien zum Thema Lernen und Handschrift.

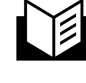

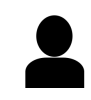

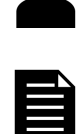

**STABILO** 

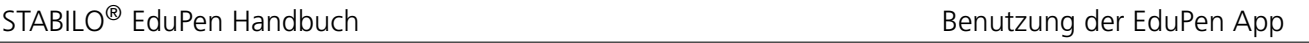

 $\frac{1}{2}$   $\frac{1}{2}$  75%

 $\overline{2}$ 

ŵ

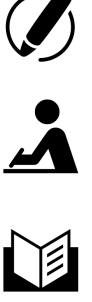

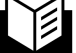

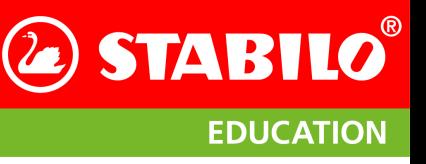

# <span id="page-20-0"></span>8 Der Test

# <span id="page-20-1"></span>8.1 Testaufgaben

Der Test gliedert sich in sechs einzelne Aufgaben, von denen die ersten drei der Messung der Schreibmotorik dienen und die letzten drei die Basismotorik und Fingerbeweglichkeit prüfen. Der blaue Block in der oberen Hälfte des Testbildschirms dient dabei der Anzeige der Aufgabe und der Navigation zwischen den Aufgaben. Unterhalb davon können Beobachtungen durch Auswahl vorgefertigter Einträge festgehalten werden.

Die Reihe der Kreise oberhalb der Aufgabenbeschreibung zeigt an, welche Aufgabe bereits bearbeitet wurde und welche gerade aktiv ist. Ein offener Kreis steht für eine noch zu bearbeitende Aufgabe, ein grün gefüllter für eine bearbeitete Aufgabe und der Kreis der gerade aktiven Aufgabe ist weiß gefüllt. Während der Bearbeitung wird die Reihe der Kreise ausgeblendet, um Ablenkungen zu minimieren.

Unter der Aufgabenbeschreibung sind Schaltflächen zu finden, die ein Beispielvideo anzeigen oder den Test starten. Dabei ist immer die Schaltfläche grün hinterlegt, die beim normalen Ablauf des Tests als nächste betätigt werden sollte. Links und rechts sind Schaltflächen, um zur vorherigen oder nächsten Aufgabe zu wechseln. Ist eine Aufgabe bearbeitet worden, wird die rechte Schaltfläche grün hinterlegt, um den nächsten Schritt anzuzeigen.

| Bohr, Nils - Gruppe: 4c<br>$\mathsf{x}$ |                     |                                                                                                    |                           | 6 6 100%             | $\boldsymbol{\mathsf{x}}$<br>Bohr, Nils - Gruppe: 4c |                |                                                                                                    |            |             | 6 6 100%             |
|-----------------------------------------|---------------------|----------------------------------------------------------------------------------------------------|---------------------------|----------------------|------------------------------------------------------|----------------|----------------------------------------------------------------------------------------------------|------------|-------------|----------------------|
| $\leftarrow$ zurück                     | Beispiel anzeigen @ | 000000<br>Schreibmotorik Aufgabe: "AUTO" schreiben<br>Wichtig: Großbuchstaben, persönliche Handschrift<br>Aufgabe 2 erledigt<br>Aufzeichnung verwerfen? | Aufzeichnung wiederholen? | weiter $\rightarrow$ | $\leftarrow$ zurück                                  |                | Grafomotorik Aufgabe: schraffieren aus dem Handgelenk<br>Wichtig: fünf Sekunden, schnelle Bewegungen aus Handgelenk<br>Aufzeichnung<br>Aufzeichnung endet automatisch |            |             | weiter $\rightarrow$ |
| Stifthaltung                            |                     | Ihre Beobachtungen während des gesamten Tests (bitte auswählen, optional):                                                                              |                           |                      | Stifthaltung                                         |                | Ihre Beobachtungen während des gesamten Tests (bitte auswählen, optional):                                                                                            |            |             |                      |
| ◡<br>Dreipunktgriff                     | Vierpunktgriff      | Überschlagener Daumen<br>Faustgriff                                                                                                    | Individuell               |                      | $\overline{\phantom{a}}$<br>Dreipunktgriff           | Vierpunktgriff | Überschlagener Daumen                                                                                                    | Faustgriff | Individuell |                      |
| :// Fingerposition                      |                     |                                                                                                    |                           |                      | $\mathcal{U}$ Fingerposition                         |                |                                                                                                    |            |             |                      |
| Passend                                 | Zu weit unten       | Zu weit oben                                                                                                    |                           |                      | $\checkmark$<br>Passend                              | Zu weit unten  | Zu weit oben                                                                                                    |            |             |                      |
| All Druck auf die Stift-Griffzone       |                     |                                                                                                    |                           |                      | A Druck ouf die Stift-Griffzone                      |                |                                                                                                    |            |             |                      |

(a) Nach Ende von Aufgabe 2 (b) Aufgabe 4 während der Bearbeitung

# <span id="page-20-3"></span>Abbildung 20: Testaufgaben

Bei Aufgaben, die eine bestimmte Dauer der Bearbeitung erfordern, wird eine Fortschrittsanzeige beim Aufsetzen des Stiftes gestartet, in der sich ein Kreis allmählich füllt. Ist der Kreis voll, ist die benötigte Dauer erreicht und die Aufgabe wird automatisch beendet (Abbildung [20b](#page-20-3)).

Nach der 6. Aufgabe ändert sich die Weiter  $\rightarrow$  -Schaltfläche zu Test abschließen und ein Dialog erscheint nach deren Betätigung, der die Lesbarkeit der Handschrift abfragt (siehe Abbildung [21a auf der nächsten](#page-21-1) [Seite](#page-21-1)). Da dies ein subjektives Urteil voraussetzt, wird hier die Einschätzung der Lehrkraft übernommen. Danach wechselt der Bildschirm zur Darstellung der Testergebnisse (siehe Abschnitt [8.4 auf Seite 22](#page-22-0)).

# <span id="page-20-2"></span>8.2 Übersicht der Testaufgaben

Die umseitge Tabelle führt die einzelnen Testaufgaben in der Folge auf, wie sie vom Test abgefragt werden. Die ersten drei Aufgaben betreffen die Schreibmotorik, wobei die erste davon nur gestellt wird, wenn im Profil des Schülers die Auswahl kann bereits schreiben getroffen wurde. Die letzten drei Aufgaben prüfen dagegen die Basismotorik ab.

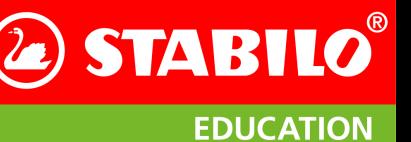

<span id="page-21-1"></span>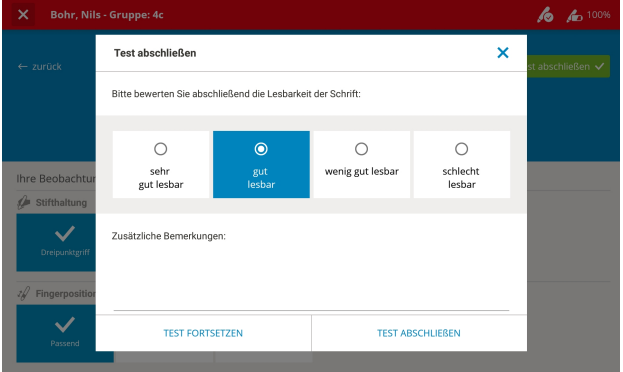

<span id="page-21-2"></span>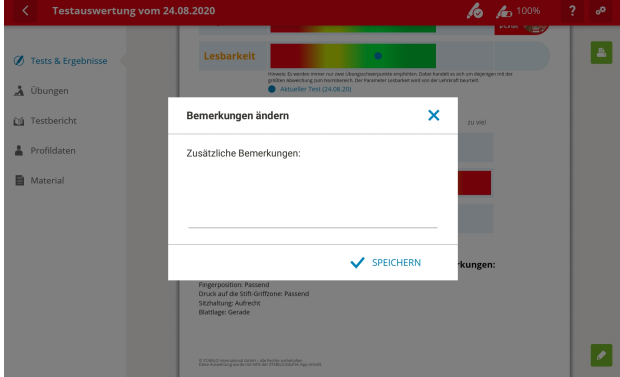

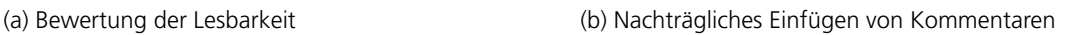

### Abbildung 21: Abschluß des Tests und nachträgliches Kommentieren

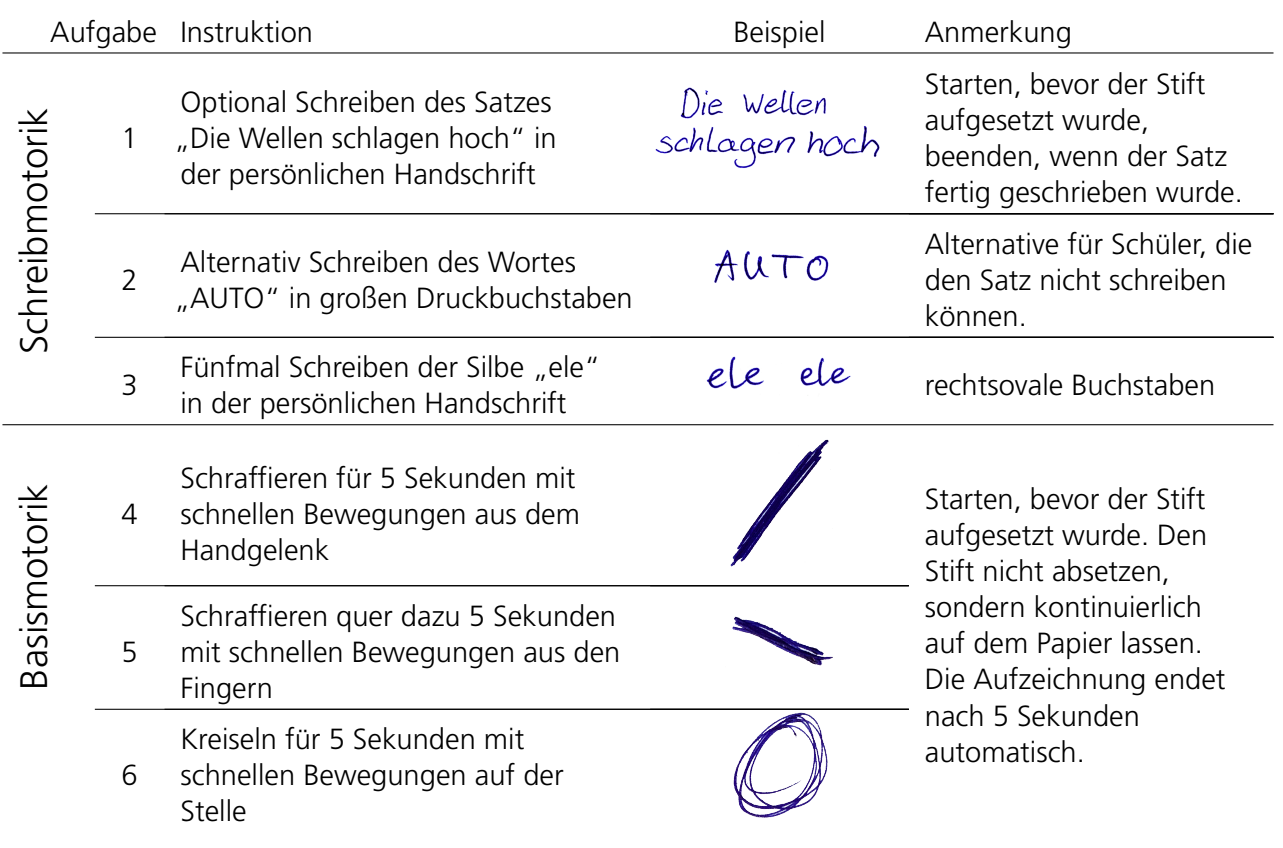

Tabelle 1: Testaufgaben

# <span id="page-21-0"></span>8.3 Was wird bewertet?

- Tempo (Schreib{requenz) Anzahl der Auf- und Abstriche pro Sekunde in den Aufgaben der Schreibmotorik (1 bis 3) und der Basismotorik (4 bis 6), gemessen in Hertz. Routinierte, erwachsene Schreiber schreiben mit ca. 5 Hz. Wer mit dem Schreiben noch Schwierigkeiten hat, kann dennoch schon hohe Werte in der Basismotorik erreichen.
- Druck (Schreibdruck) Druck mit dem der Stift auf die Schreibunterlage gedrückt wird (unabhängig von Neigung des Stiftes, der Schreibwinkel wird berücksichtigt). Ein normaler Schreibdruck eines Erwachsenen liegt etwas unter 1 N (Newton).

**EDUCATION** 

**STABILO** 

- Rhythmus (Automationsgrad) Messung des Geschwindigkeitsverlaufs innerhalb eines Auf- oder Abstrichs. Ein welliger Verlauf der Geschwindigkeit weist auf einen mangelnden Automationsgrad hin; Ziel ist ein einziger Bewegungsimpuls pro Auf- oder Abstrich.
- Form (Lesbarkeit) wird objektiv durch die Lehrkraft bewertet als Antwort auf die Frage "wie lesbar ist die Schrift?" Dafür gibt es eine Skala von sehr gut lesbar bis schlecht lesbar.

# <span id="page-22-0"></span>8.4 Testauswertung

Nach der sechsten Aufgabe kann der Test abgeschlossen werden und eine Auswertung wie in Abbildung [22](#page-22-4) wird angezeigt. Während die grünen Bereiche eine altersgemäß gute Leistung zeigen, sind Messwerte im gelben oder roten Bereich Anlass für Übungsempfehlungen. Wie das Beispiel zeigt, liegt das Tempo beim Schreiben unterhalb des Altersdurchschnitts während das Tempo beim Schraffieren merklich höher ist. Daher wird für das Tempo eine Übungsempfehlungen ausgesprochen, was durch die Figur Leo angezeigt wird. Der höhere Druck beim Schraffieren weist darauf hin, dass das hohe Tempo hier für den Schüler mit besonderer Anspannung verbunden ist. Da die Testauswertung bis auf das Tempo gute Leistungen zeigt, ist die zweite Empfehlung die Lesbarkeit mit der Figur der Sofie.

Kleine, offene Kreise zeigen die Ergebnisse des vorhergehenden Tests, wogenen die größeren, vollen Kreise die des aktuellen Tests anzeigen.

 $\frac{1}{2}$   $\frac{1}{2}$  Testauswertung vom 31.08.2020 s.  $\boxed{a}$ EduPer **B** Tests & Fre Auswertung яс<br>29.11.196 A Übunge Schreibmotorik: Wörter und Silbe Liti Testberich **A** Profildate **■** Materia

<span id="page-22-4"></span>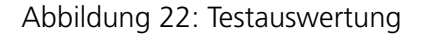

Die Pfeile deuten die Richtung und das Ausmaß des Fortschritts seit dem vorhergehenden Test an.

Unten sind die während des Tests festgehaltenen Beobachtungen aufgeführt; sie gehen nicht in die Testempfehlung ein, können aber zum Anlass für Empfehlungen zur Stift- und Körperhaltung beim Schreiben sein. Um noch nachträglich Kommentare einzufügen, kann durch Tippen auf das grüne Rechteck ganz rechts unten ein Dialog geöffnet werden, durch den weitere Kommentare zur Testauswertung hinzugefügt werden können (siehe auch Abbildung [21b auf der vorherigen Seite\)](#page-21-2).

# <span id="page-22-1"></span>8.5 Testbericht

Um das Testergebnis und weiterführende Maßnahmen an den Schüler und seine Eltern zu kommunizieren, gibt das Programm einen Testbericht aus, der als PDF exportiert oder ausgedruckt werden kann. Ein Beispiel für einen solchen Bericht zeigt Abbildung [23 auf der nächsten Seite](#page-23-3).

# <span id="page-22-2"></span>8.6 Tipps zur Testdurchführung

# <span id="page-22-3"></span>Position und Schreibunterlage

Bei Rechtshändern sollte die Lehrkraft links neben dem Schüler sitzen, bei Linkshändern rechts daneben. Dadurch wird es leichter möglich, den Schüler bei der Testdurchführung zu beobachten. Bitte achten Sie auch darauf, dass die Stützhand der Schüler nicht das Wort, das sie abschreiben sollen, verdeckt;

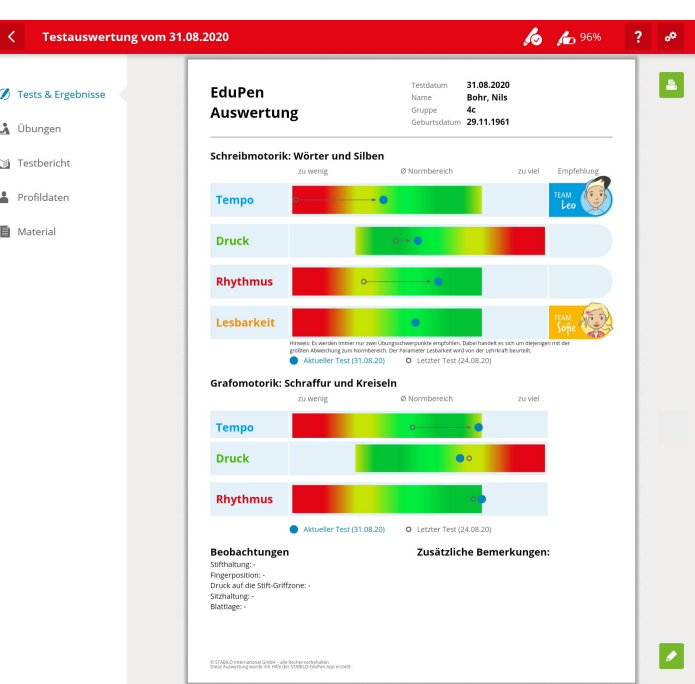

# STABILO® EduPen Handbuch Der Test

besonders kleinere Schüler wollen innerhalb einer Aufgabe mehrfach nachsehen, was zu tun ist. Alternativ können Sie die Instruktionen auf einem zweiten Blatt bereithalten und müssen so die Lage der Stützhand nicht einschränken.

FduPen

**Bericht** 

Um eine optimale Vergleichbarkeit der Daten mit den Referenzdaten zu gewährleisten, sollten unter dem Schreibpapier mindestens 5 weitere Seiten Papier liegen. Bei einem direkt (also ohne Unterlage) auf dem Tisch liegenden Testbogen ist mit einem Anstieg des Schreibdrucks zu rechnen.

# <span id="page-23-0"></span>Aufgaben auslassen

Der ganze Satz der ersten Testaufgabe kann von jüngeren Schülern nicht verlangt werden. Dafür wurde speziell die zweite Aufgabe hinzugenommen, in der ein sicher bekanntes und kurzes Wort in Großbuchstaben geschrieben werden soll; ganz so, wie es Schreibanfänger zu Beginn schreiben würden. Auch bei den Referenzdaten wurde so vorgegangen. Wenn dagegen der erste Satz problemlos bewältigt wurde, kann die zweite Aufgabe auch übersprungen werden.

# <span id="page-23-1"></span>Aufgaben vormachen

Besonders die Schraffuraufgaben profitieren davon, wenn man sie vorher erklärt. Bitte bedienen Sie sich dafür der Funktion Beispiel anzeigen <sup>®</sup> , die ein Endlos-Video der Aufgabe anzeigt.

# <span id="page-23-2"></span>Qualität der Auswertung

Bei der Auswertung der Aufgaben geht die App davon aus, dass die Bearbeitung gewissenhaft und korrekt erfolgt. Rechtschreibung und Schönschrift werden nicht ausgewertet; hier geht es primär um den Rhythmus der Handschrift und eine altersgemäße Entwicklung der Schreibmotorik. Daher wird die App nicht bemängeln, wenn ein anderer als der vorgegebene Text eingegeben wurde, aber die Zuverlässigkeit der Auswertung wird unter einer nachlässigen Bearbeitung leiden. Daher können Sie als Testleiter direkt Einfluss auf die Qualität der Testergebnisse nehmen, indem Sie die Bearbeitung der Aufgaben überwachen und bei Mängeln eine erneute Bearbeitung veranlassen.

**Achtung:** Bitte nach dem Gebrauch immer die Kappe auf den Stift setzen. Bitte vergewissern Sie sich immer, dass nach dem Aufstecken der Kappe die LED erloschen ist! Falls die Kappe nicht ordentlich aufgesetzt ist, kann die Batterie langfristig Schaden nehmen.

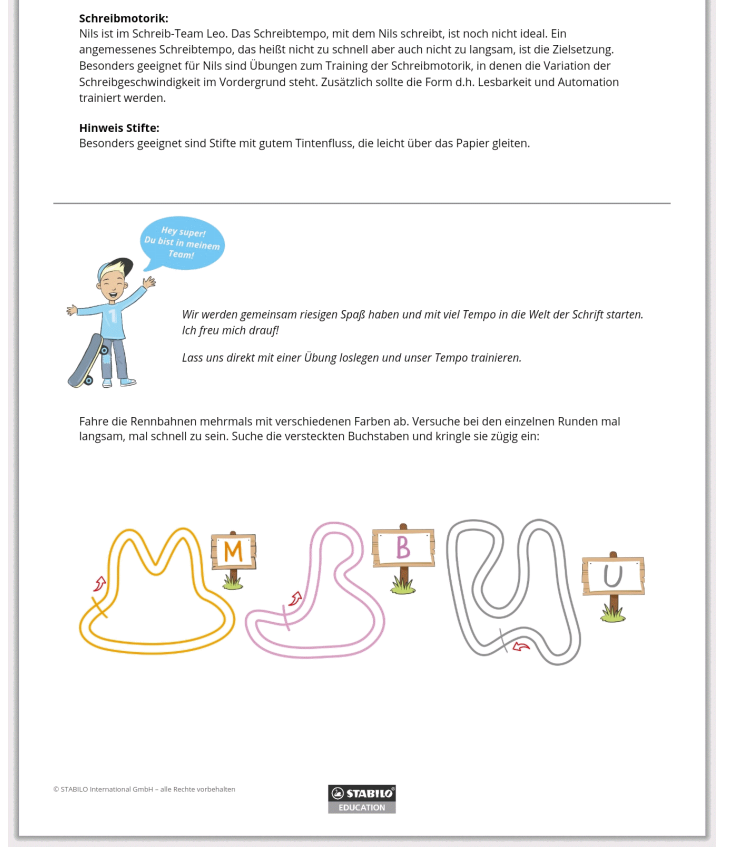

Testdatum

Name

Gruppe

31.08.20

 $4<sup>c</sup>$ 

Bohr, Nils

<span id="page-23-3"></span>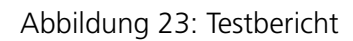

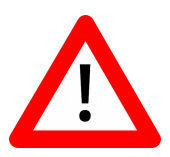

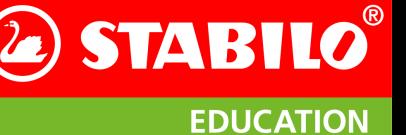

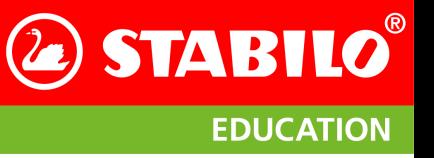

# <span id="page-24-0"></span>8.7 Datenschutz

In der Rubrik Meine Daten im Einstellungs-Bereich (zu erreichen über das Icon  $\bullet$  oben rechts) können Sie Ihre Daten eintragen, die von dort in die Ergebnisberichte übernommen werden. Weiter finden Sie ein Markierungsfeld, über das Sie Ihre Zustimmung zur Übertragung von Nutzungsdaten geben können. Diese Daten helfen uns bei der Weiterentwicklung und der Behebung von Fehlern. Die von der EduPen App an unsere Server übertragenen Informationen werden ausschließlich in anonymisierter Form gespeichert und lassen keinen Rückschluß auf die beteiligten Personen zu.

Diese Daten helfen STABILO zu verstehen, wie oft die App startet, wann Fehler auftreten, welche Fehler auftreten und Einzelheiten zum Ablauf der Bedienung, bevor ein Fehler aufgetreten ist. Damit helfen Sie uns, häufig auftretende Fehler frühzeitig zu erkennen, Fehlbedienungen zu analysieren und die App stetig zu verbessern.

# STABILO<sup>®</sup> EduPen Handbuch **Edu**Pen Handbuch **Distribution of the Upungen**

# <span id="page-25-0"></span>9 Übungen

# <span id="page-25-1"></span>9.1 Förderschwerpunkte

# <span id="page-25-2"></span>Druck

Hier geht es um den richtigen Andruck beim Schreiben. Bei Schreibanfängern ist dieser meist zu hoch, was leicht zu Verkrampfungen führen kann. Indem mit einem Bleistift versucht wird, mal schwache und mal intensive Linien zu erzeugen, wird in diesen Übungen ein Gefühl für den richtigen Andruck vermittelt. Die Symbolfigur für den Bereich Druck ist Max.

# <span id="page-25-3"></span>Form

Die richtige Form erleichtert die Lesbarkeit der Schrift. In diesem Schwerpunkt werden Schwünge und Formen trainiert. Diese Übungen werden vorgeschlagen, wenn in den anderen Schwerpunkten bereits ein guter Stand erreicht wurde. Die Symbolfigur für den Bereich Form ist Sofie.

# <span id="page-25-4"></span>Tempo

Automatisiertes Schreiben erlaubt es, etwa dreimal schneller zu schreiben, als wenn die Schreibbewegung durch Hand-Auge-Koordination bestimmt wird. Die Übungen dieses Schwerpunkts trainieren daher das zügige Schreiben mit dem richtigen Schwung, ohne daß es einer ständigen Überprüfung und Nachkorrektur bedarf.

Die Symbolfigur für den Bereich Tempo ist Leo.

# <span id="page-25-5"></span>Rhythmus

Beim automatisierten Schreiben schwingt die Hand mit ihrer Eigenfrequenz, um die Auf- und Abschwünge der Schrift zu erzeugen. Defizite im Rhythmus bedeuten, daß die Linien der Auf- und Abschwünge oft nachkorrigiert werden, was besonders beim Schreiben auf liniertem Papier passiert, da die Schüler dann besonders drauf achten müssen, die Schrift auf oder zwischen die Linien zu stellen. In diesem Schwerpunkt lernen die Schüler, den Stift in schnellen, automatisierten Bewegungen zu führen.

Die Symbolfigur für den Bereich Rhythmus ist Lena.

# <span id="page-25-6"></span>9.2 Feinmotorik

Zusätzlich zu den Arbeitsblättern der vier Förderschwerpunkte sind hier Lockerungsübungen enthalten, die zur Förderung der Feinmotorik dienen. Hier ist ein Ausdrucken des Blattes nicht erfoderlich; vielmehr genügt es, die vorgestellte Aufgabe vorzumachen oder zu erklären.

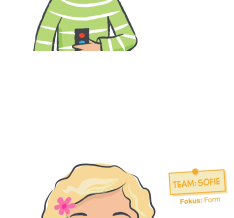

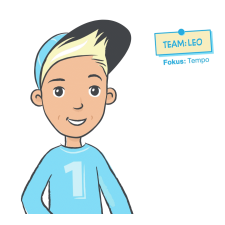

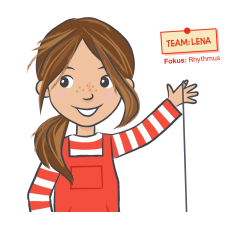

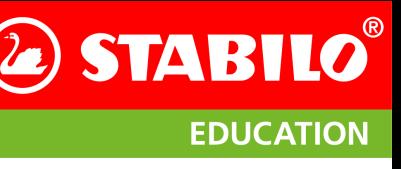

# STABILO<sup>®</sup> EduPen Handbuch **WebStabilder Edu**Pen Handbuch WebStabilder Edu

# <span id="page-26-0"></span>9.3 Weiteres Material

# <span id="page-26-1"></span>Bilder für Stationen

Hier finden Sie Bilder der vier Charaktere Max, Sofie, Leo und Lena bildfüllend in DIN-A4, die zum Ausdrucken und Aushängen gedacht sind. Wenn Sie z.B. einen Parcours mit den verschiedenen Übungen aufbauen, können Sie diese Bilder zur Kennzeichnung der einzelnen Stationen verwenden.

# <span id="page-26-2"></span>Testbogen

Hier findest sich ein vorbereiteter Testbogen mit Platz für alle sechs Übungen auf einem DIN-A4 Blatt. Drucken Sie den Bogen vor einem Test aus, um möglichst konstante Bedingungen zu schaffen. Die Verwendung dieses Bogens ist allerdings nicht zwingend.

### <span id="page-26-3"></span>Literatur

Hier stehen weitere Quellen zum Thema Schreibenlernen und Stifte. Ebenso steht hier ein Muster für einen Informationsbrief an die Eltern.

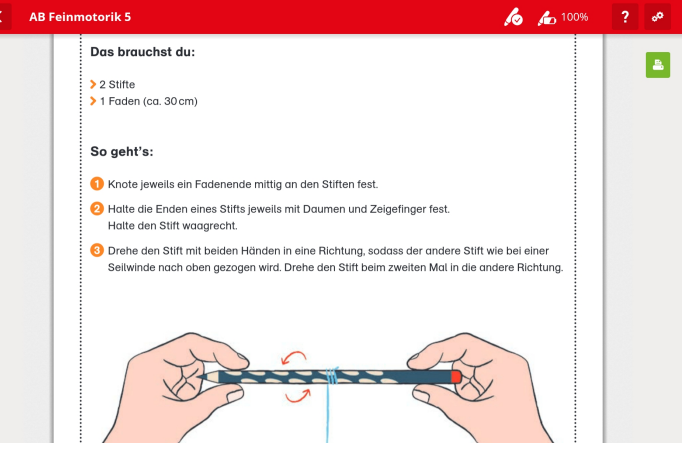

Abbildung 24: Übung zur Feinmotorik

**STABILO**®

**EDUCATION** 

bildung [25](#page-27-2) links zeigt das Fenster, wenn alles stimmt und aktuell ist,.

# <span id="page-27-0"></span>10 Einstellungen

Das Tippen auf das Einstellungs-Symbol ( $\clubsuit$ , in der Titelleiste an der ganz rechten Seite zu finden) bringt Sie zum Einstellungsmenü. Dabei bedeuten die Symbole in der linken Spalte des dann erscheinenden Bildschirms:

- Stift-Einstellungen Hier können Sie Einstellungen für den EduPen vornehmen. Näheres dazu in Abschnitt [10.1.](#page-27-1)
- App-Einstellungen Hier können Sie Einstellungen zur App einsehen und ändern. Näheres dazu in Abschnitt [10.1.](#page-27-1)
- Meine Daten Hier können Sie Namen und Adresse Ihrer Schule eingeben oder ändern. Näheres dazu in Abschnitt [10.3 auf der nächsten Seite.](#page-28-1)
- Rechtliche Hinweise Hier stehen das Impressum, die Links zur Datenschutzvereinbarung und die Lizenzen zu den in der App verwendeten Software-Bibliotheken.

# <span id="page-27-1"></span>10.1 Stift-Einstellungen

In diesem Fenster wird in der ersten Zeile der Name des zuletzt verbundenen Stiftes angezeigt. In der zweiten Zeile wird links der Verbindungsstatus angezeigt und rechts kann diese Verbindung getrennt werden, um einen anderen Stift mit der EduPen-App zu verbinden. Ist kein Stift verbunden, kann hier der Verbindungsprozeß neu gestartet werden. Die dritte Zeile dient der Kalibrierung der Sesorik, die mit der Schaltfläche rechts gestartet werden kann. In der vierten Zeile wird links die Firmware-Version, die auf dem Stift läuft, angezeigt und mit der Schaltfläche rechts kann bei Bedarf eine neue Version auf den Stift geschrieben werden. Ab-

geführt. Kapitel [6.4 auf Seite 16](#page-16-0) schildert den Prozess ausführlich. Die Kalibrierung erfolgt in drei Stufen: Wenn der Stift verbunden ist, legen Sie ihn bitte in einiger Entfernung zum Tablet waagrecht hin (vgl. dazu auch Abschnitt [6.3 auf Seite 15](#page-15-0)). Dies dient der Feststellung der Nullstellen der Drehraten-Sensorik. Nach einigen Sekunden werden Sie aufgefordert, den Stift in der Luft im Muster einer liegenden Acht hin- und herzuschwenken. Nehmen Sie bitte dann den Stift auf und schwenken Sie ihn in alle Richtungen. Dies dient zur Kalibrierung der Magnetfeld-Sensorik und hat das Ziel, die Empfindlichkeit der Sensorik in allen drei Achsen einander anzugleichen. Im dritten Schritt sollen Sie die Acht mit einem zum Boden zeigenden Stift beschreiben. Im Idealfall haben Sie nach Beendigung der Kalibrierung die Stiftspitze in alle möglichen Raumrichtungen gehalten. Abschnitt [6.3 auf Seite 15](#page-15-0) schildert den Prozess ausführlich.

In beiden Fällen genügt es zur Aktualisierung, die entsprechenden Befehle auf der rechten Seite der jeweiligen Zeile anzutippen. Sie werden dann durch die einzelnen Schritte der Aktualisierungsprozedur

### <span id="page-27-2"></span>Abbildung 25: Stift-Einstellungen

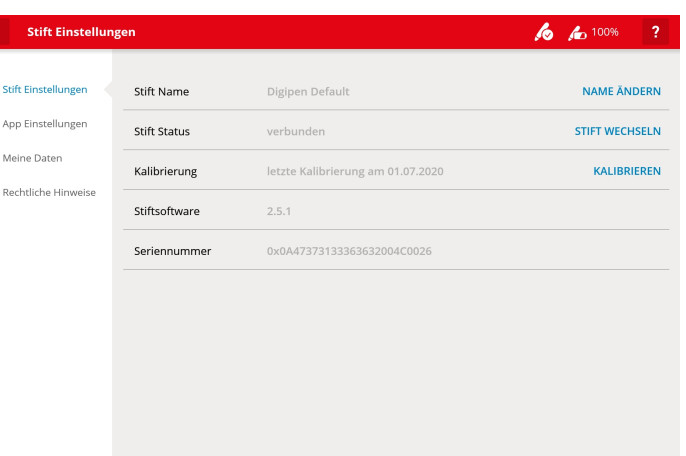

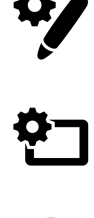

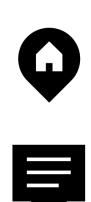

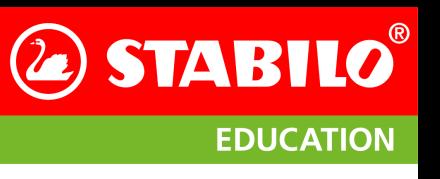

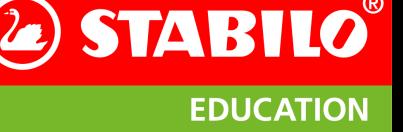

# STABILO<sup>®</sup> EduPen Handbuch Einstellungen Einstellungen

Firmware nennt man die fest auf einem Gerät installierte Software. STABILO ist stets bemüht, diese zu verbessern und stellt Ihnen daher einen Mechanismus zur Verfügung, mit der Sie die neueste Version auf Ihren EduPen laden können. Dazu muss der Stift verbunden und aufgeladen sein. Abschnitt [6.4 auf](#page-16-0) [Seite 16](#page-16-0) schildert diesen Vorgang ausführlich.

# <span id="page-28-0"></span>10.2 App-Einstellungen

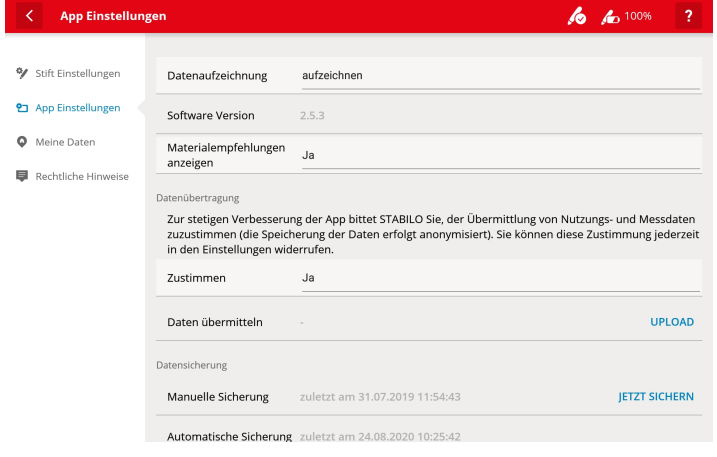

Abbildung 26: App Einstellungen

Hier können Sie in der ersten Zeile die Aufzechnung der übertragenen Daten zuschalten, was für weitergehende Analysen hilfreich sein kann. Für die Auswertung in der App hat dies aber keine Bedeutung.

Dieses Fenster ist wichtig, denn es gibt in der zweiten Zeile Auskunft über die Version der EduPen-App. Wenn Sie für Fragen zur App mit STABILO Kontakt aufnehmen, werden wir Sie nach der Version Ihrer App fragen. Im Idealfall sehen Sie hier nach, bevor Sie die Anfrage stellen, und schließen die Versionsnummer gleich in Ihre Anfrage mit ein.

In der Mitte des Fensters können Sie einstellen, ob Nutzungs- und Meßdaten von STABI-

LO ausgewertet werden können. Wenn Sie Ihre Zustimmung verweigern, bleiben alle Daten der App auf dem Tablet. Bei Zustimmung werden ausgewählte Daten verschlüsselt und anonymisiert an einen Server von STABILO übertragen, um den Entwicklern bei der weiteren Verbesserung der App zu helfen.

In den unteren Zeilen können Sie Sicherungsdateien manuell erzeugen oder einen früheren Zustand durch Laden der Sicherungsdatei wiederherstellen. Diese Sicherungen werden lokal auf dem Tablet angelegt. Bei Verlust oder Wechsel des Tablets können sie daher nicht auf ein neues Tablet übertragen werden.

 $\phi_{\ell}$  can

പ്രച  $\blacksquare$  Re

# <span id="page-28-1"></span>10.3 Meine Daten

Damit die Berichte auf die richtige Schule lauten können, müssen Sie Namen und Anschrift Ihrer Schule eingeben. Dies geschieht in diesem Fenster; wie gewohnt tippen Sie auf die entsprechende Zeile, um die virtuelle Tastatur erscheinen zu lassen.

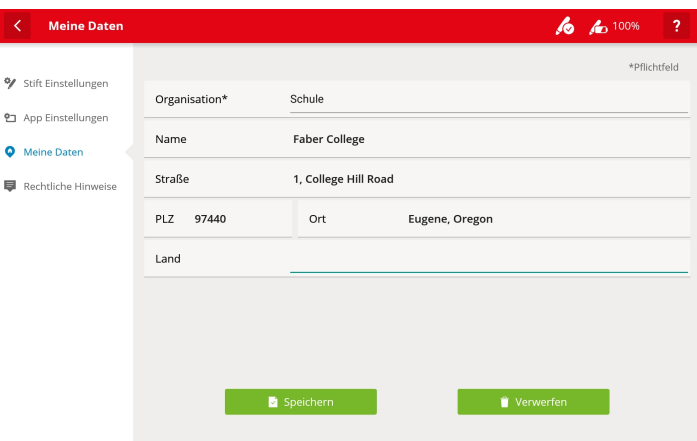

Abbildung 27: Meine Daten

# <span id="page-28-2"></span>10.4 Rechtliches

In diesem Abschnitt finden Sie

- Einen Link zum Impressum.
- Einen Link zu den Nutzungsbedingungen.
- Die Datenschutz.Erklärung der STABILO GmbH.
- Software-Lizenzen von Programmbibliotheken, die in der App Verwendung finden.

**STABILO** 

**EDUCATION** 

# <span id="page-29-0"></span>11 Datenbasis für den Vergleich zur Messung

# <span id="page-29-1"></span>11.1 Datenerhebung

Jeder Messwert wird relativ zu den Messwerten einer Vergleichsgruppe dargestellt. Dabei müssen diese Kriterien übereinstimmen, um eine valide Vergleichsgruppe zu bilden:

- Alter
- Geschlecht
- Händigkeit

Daher ist es auch bei der Anlage eines Schülers erforderlich, diese drei Parameter anzugeben. Erst dann ist die korrekte Auswahl der Referenzdatensätze möglich.

Zur Generierung der Normbereiche für jeden einzelnen Parameter wurden circa 1300 Referenzdatensätze aus verschiedenen Altersbereichen aufgezeichnet. Für jeden Referenzdatensatz wurde der komplette Test mit 9 Testaufgaben durchgeführt und die Parameter Alter, Geschlecht, Schulbildung und Händigkeit wurden festgehalten<sup>3</sup>. Für jede der folgenden 20 Altersstufen wurden mindestens 50 Datensätze aufgezeichnet: 5, 6, 7, 8, 9, 10, 11, 12, 13, 14, 15, 16, 17-20, 21-30, 31-40, 41-50, 51-60, 61-70, 71-75 und 76-80-jährige. Auf eine Gleichverteilung zwischen männlichen und weiblichen Probanden wurde geachtet. Die Händigkeit der Probanden entspricht in etwa dem Bevölkerungsdurchschnitt.

# <span id="page-29-2"></span>11.2 Berechnung der Normbereiche

Aus diesen Ergebnissen wurden für jede Altersgruppe die Grenzen der Normbereiche durch empirische Quantile ermittelt:

- 0,25-Quantil oder unteres Quartil (der Messwert, unter dem 25% der Ergebnisse liegen)
- 0,5-Quantil oder Median (der Messwert, der die unteren 50% der Ergebnisse von den oberen 50% teilt)
- 0,75-Quantil oder oberes Quartil (der Messwert, unter dem 75% der Ergebnisse liegen)

Die Grenzen des Normbereichs wurden für jede der oben genannten Altersstufen und für jeden Ergebnisparameter gesondert errechnet. Beispielsweise gibt es für den Parameter "Rhythmus" für 9-jährige einen anderen Normbereich als für 15-jährige. Die Händigkeit und das Geschlecht spielt für die Bestimmung der Normbereiche keine Rolle.

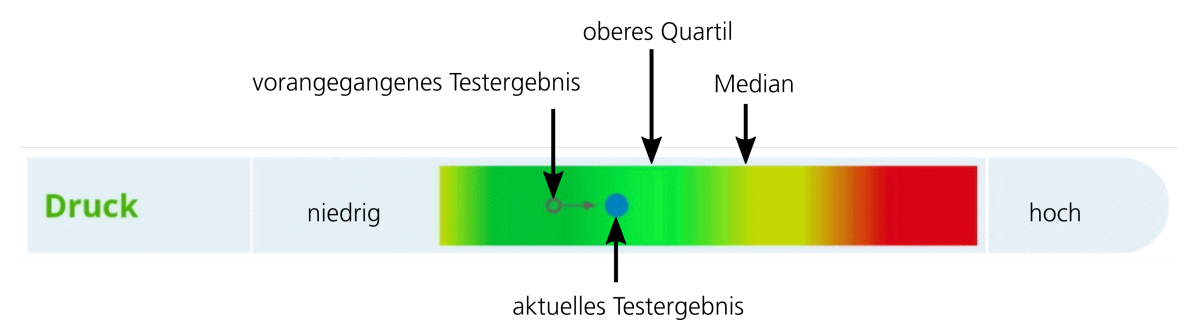

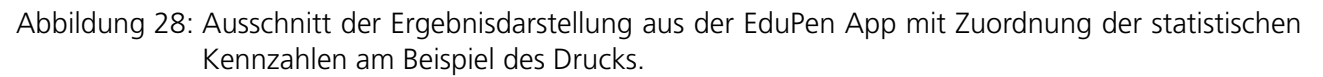

Die Grafik in Abbildung [29 auf der nächsten Seite](#page-30-0) stellt die Grenzen, deren Definition und den Bezug zum Normbereich am Beispiel der Schreibfrequenz beim Schreiben des Testsatzes bei 8-jährigen dar. Die Kennzahlen unteres Quartil (0,25-Quantil), Median (0,5-Quantil) und oberes Quartil (0,75-Quantil) zeigen

<sup>3</sup> Die Ausnahme hier bildet der Testsatz, der erst verlangt wurde, wenn der Proband einen ganzen Satz schreiben konnte.

**EDUCATION** 

**STABILO** 

 $^{\circledR}$ 

<span id="page-30-0"></span>STABILO<sup>®</sup> EduPen Handbuch Datenbasis für den Vergleich zur Messung

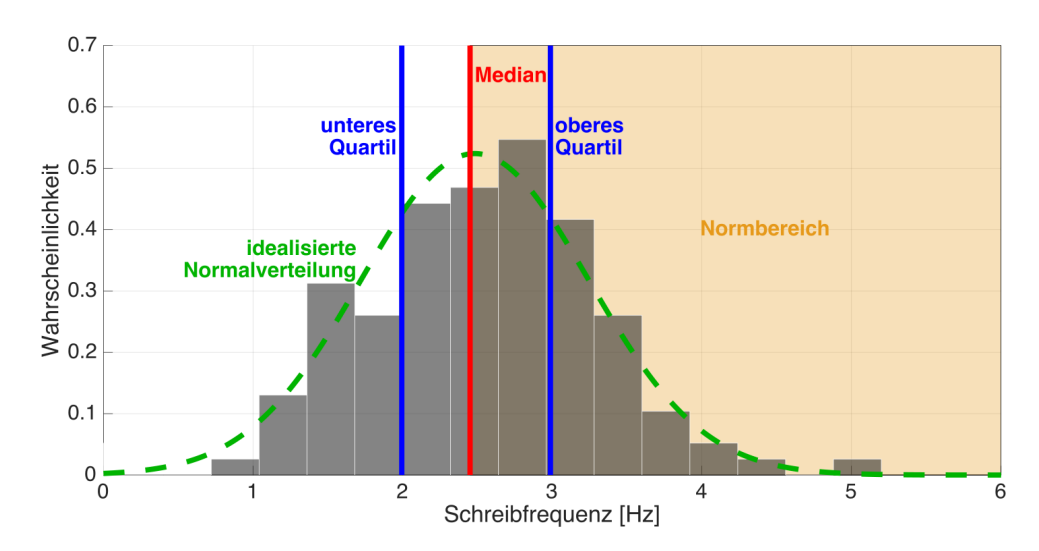

Abbildung 29: Verteilung der Schreibfrequenz bei der Testaufgabe "Testsatz" bei 8-jährigen. Die in grün dargestellte Normalverteilung wurde durch den Mittelwert und die Varianz der hinterlegten Normdaten errechnet.

für die Schreibfrequenz, dass die langsamsten 25%, 50% und 75% der Schreiber unterhalb der jeweiligen Grenze liegen. Konkret bedeutet dies: Um den Normbereich für die Schreibfrequenz zu erreichen, muss das eigene Testergebnis besser sein als die Ergebnisse von 50% der hinterlegten Referenzdaten. Um über den Mittelwert des Normbereichs zu kommen, muss das eigene Testergebnis besser sein als 75% der hinterlegten Referenzdaten.

Bei dem Parameter Schreibfrequenz ist das Ziel, einen möglichst hohen Wert zu erreichen. Die Bereiche sind in der oben dargestellten Grafik definiert. Bei den Parametern Druck und Rhythmus ist das Ziel, einen möglichst niedrigen Wert zu erreichen und der Normbereich ist unterhalb des Medians (in Richtung unteres Quartil) definiert. Zur besseren Übersichtlichkeit sind die Testergebnisse in der EduPen App jedoch so aufgetragen, dass bei diesen Parametern der Normbereich ebenfalls auf der rechten Seite zu finden ist. Beim Schreibwinkel ist es das Ziel, einen möglichst ausgeglichenen Winkel zu erreichen. Deshalb ist beim Schreibwinkel der Normbereich als der Bereich definiert, der sich zwischen unterem und oberem Quartil befindet. Tabelle [2 auf der nächsten Seite](#page-31-1) gibt einen Überblick über die Bereiche, die durch die Ergebnisbalken abgedeckt werden. Bitte beachten Sie, dass alleine beim rechten Balkenrand des Drucks und des Rhythmus eine physikalische Grenze gewählt wurde, die nicht unterschritten werden kann. Alle anderen Balkengrenzen wurden im Interesse einer besseren Auflösung des mittleren Bereiches so gewählt, daß extreme Ergebnisse an den Rändern des Balkens zu liegen kommen, da die Auflösung des Balkens diese nicht abdeckt. Bei nach oben offenen Parametern wurden zwei Standardabweichungen (*σ*) vom Median als linke Grenze festgelegt, so dass bei normalverteilten Ergebnissen etwa ein Test von 40 auf dem linken Rand des Balkens zu liegen kommt.

Nicht immer liegt der 0,25- bzw. 0,75-Quantil in der Mitte des Normbereiches: Je nach den Referenzdaten der Altersgruppe können beim Rhythmus mehr als ein Viertel der Probanden einen Wert von 1 erreichen. Dann fiele bei ungeänderter Auftragung die Mitte des Normbereiches auf den rechten Rand der Auftragung. Daher wurde hier der rechte Rand auf das 0,25-Quantil gelegt und der Normbereich reicht mindestens von NIV = 1 bis NIV = 1,2. Damit wird der untere Bereich der möglichen Ergebnisse besser aufgelöst als der obere.

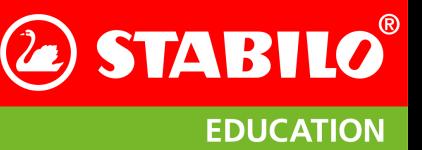

STABILO<sup>®</sup> EduPen Handbuch Datenbasis für den Vergleich zur Messung

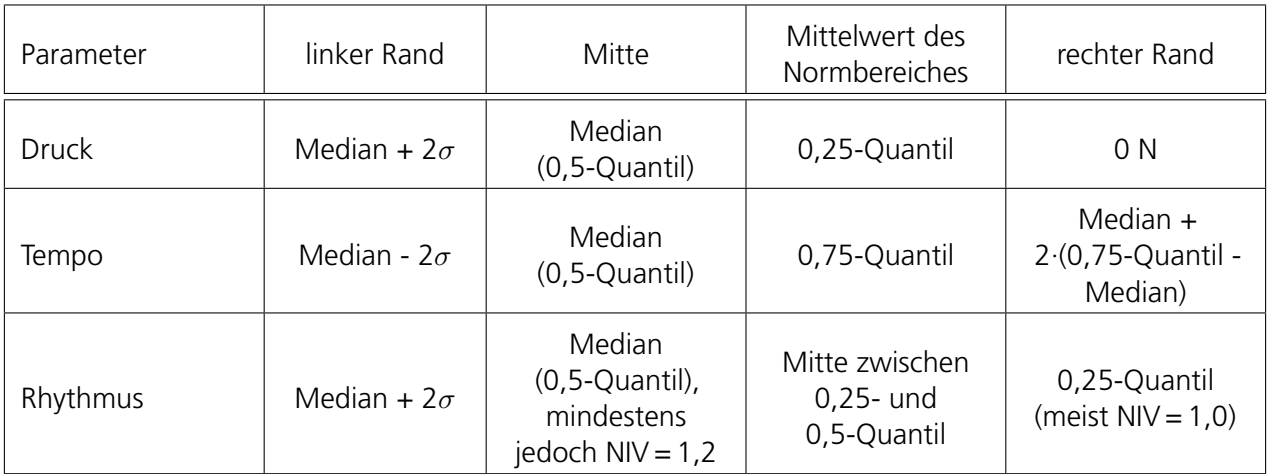

<span id="page-31-1"></span>Tabelle 2: Grenzen der Balken in der Ergebnisdarstellung

# <span id="page-31-0"></span>11.3 Zuordnung der Messergebnisse zu den Normbereichen

In der Auswertung wird der Verlauf der Quartile und des Medians über dem Alter geglättet. Dadurch ergibt sich eine analytische Funktion für jeden Parameter über dem Alter. Die Stützpunkte sind dabei der Mittelwert der jeweiligen Altersstufe. Da die Referenzdaten nur das auf ganze Jahre oder Jahrzehnte abgerundete Alter der Probanden enthalten, ist der Mittelwert die Mitte der Altersstufe; die Stützpunkte liegen mithin bei: 5½, 6½, 7½, 8½, 9½, 10½, 11½, 12½, 13½, 14½, 15½, 16½, 19, 26, 36, 46, 56, 66, 73½ und 78½ Jahren. Daher wird eine Testperson, die zum Zeitpunkt des Tests 8 Jahre und 3 Monate alt ist, mit einem Referenzwert verglichen, der sich zu ¾ aus den Daten der 8-jährigen und zu ¼ aus den Daten der 7-jährigen Probanden zusammensetzt. Dadurch ist gewährleistet, dass zu jedem Alter ein passender Vergleichswert berechnet wird. Würde man die gleiche Testperson nur mit den 8-jährigen vergleichen, wären die Vergleichspersonen im Mittel ein Vierteljahr älter als die Testperson.

Besonders nachteilhaft wäre eine inflexible Zuordnung bei einem Alterssprung: Eine Messung kurz vor dem 9. Geburtstag der Testperson würde noch mit den nun im Mittel ein halbes Jahr jüngeren 8-jährigen verglichen, eine weitere kurz nach dem 9. Geburtstag jedoch bereits mit den im Mittel um ein halbes Jahr älteren 9-jährigen. Ein unerklärlicher Abfall in der Leistung relativ zur nun um ein ganzes Jahr älteren Vergleichsgruppe wäre die Folge. Eine Konsequenz aus dieser flexiblen Berechnung der Vergleichswerte ist, dass jeder Neutest mit einem neuen, an das aktuelle Alter der Testperson angepassten Referenzwert verglichen wird. In einem Verlaufsplot, in dem die numerischen Ergebnisse mehrerer Messungen aufgetragen sind, würde sich der Verlauf der Quantilen über dem Testzeitraum verschieben. Trägt man jedoch nur die relative Position des Ergebnisses zu den zum jeweiligen Testzeitpunkt gültigen Quantilen auf, bleibt deren Verlauf im Verlaufsplot konstant über der Zeit.

Um in der Detailübersicht sowohl den relativen als auch den absoluten Wert der Messergebnisse wiederzugeben, wird in jedem Verlaufsplot daher neben dem Punkt der Messung auch der Messwert zum jeweiligen Testdatum als Zahl hinzugefügt. Beim Vergleichen der numerischen Messwerte mit den relativen Messwerten im Verlaufsplot muss daher beachtet werden, dass sich der Vergleichsmaßstab der relativen Messwerte über dem Testzeitraum verschiebt. Dadurch kann es im Extremfall zu einer Verbesserung der numerischen Werte in der Tabelle über dem Testzeitraum kommen, aber dagegen zu einem Abfall der relativen Messwerte im Verlaufsplot. Dies ist aber leicht zu erklären: In diesem Fall hat sich objektiv die Leistung der Testperson über dem Testzeitraum verbessert, aber nicht genug, um mit der gleichzeitigen Verbesserung der Referenzdaten mitzuhalten. Mit anderen Worten: Die Vergleichsgruppe hat in diesem Fall über einem gleichen Zeitraum eine größere Verbesserung der Messwerte erreicht als die Testperson.

STABILO®

**EDUCATION** 

# <span id="page-32-0"></span>12 Fehlermeldungen und Problemlösungen

# <span id="page-32-1"></span>12.1 Probleme mit dem Stift

# <span id="page-32-2"></span>Leuchtdiode an der Stiftunterseite: Gelbes Licht geht nicht aus

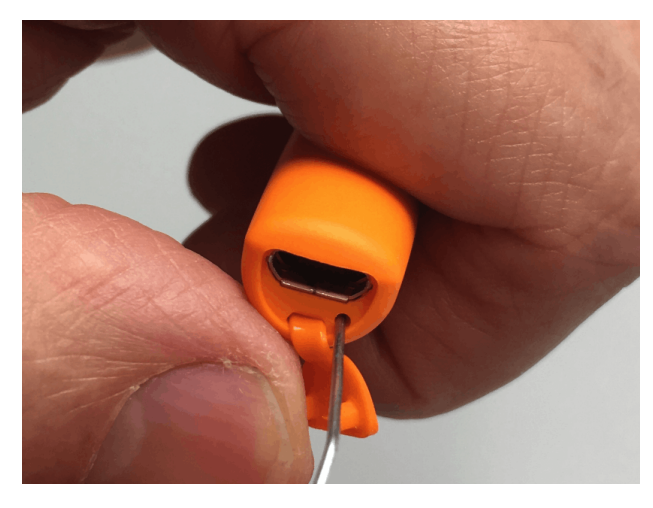

Abbildung 30: Zurücksetzen des Stiftes

Wenn die Leuchtdiode für mehr als 5 Sekunden gelb leuchtet, konnte die Startprozedur nicht mit Erfolg abgeschlossen werden. Setzen Sie die Kappe wieder auf oder drücken Sie den Kontaktschalter nahe der Spitze (siehe Abbildung [31\)](#page-32-5) vorsichtig herunter, bis die Leuchtdiode erlischt. Danach ziehen Sie die Kappe wieder ab bzw. lassen Sie den Schalter wieder los, um den Startvorgang erneut zu auszulösen. Führt dies nicht zum Erfolg, können Sie den EduPen erneut starten. Ziehen Sie dazu die Kappe vom Stift ab und führen Sie anschließend den Neustart durch das Einstecken eines Drahtes, z.B. von einer aufgebogenen Büroklammer, an dem Loch neben der Fangschnur-Öffnung des USB-Verschlusses (siehe Abbildung [30\)](#page-32-6) durch. Dabei stecken Sie bitte den Draht nur so tief ein, wie es er-

<span id="page-32-6"></span>forderlich ist, um die Leuchtdiode zum Erlöschen zu bringen.

# <span id="page-32-3"></span>Die LED blinkt orange

Ein oranges Blinken der LED während des Ladens zeigt an, dass der interne Temperatursensor eine zu hohe Temperatur der Lade-Elektronik gemessen hat. Trennen Sie den Stift vom Ladegerät, legen ihn an einen kühlen, schattigen Ort und wiederholen Sie den Ladevorgang nach ein paar Minuten Abkühlzeit. Ein oranges Blinken im Betrieb signalisiert einen Fehler beim Selbsttest der Elektronik des Stiftes. Schalten Sie den Stift aus und erneut ein. Tritt das Blinken nach einem Neustart immer noch auf, wenden Sie sich bitte an den STABILO-Support.

# <span id="page-32-4"></span>Die LED bleibt nach Abziehen der Kappe dunkel

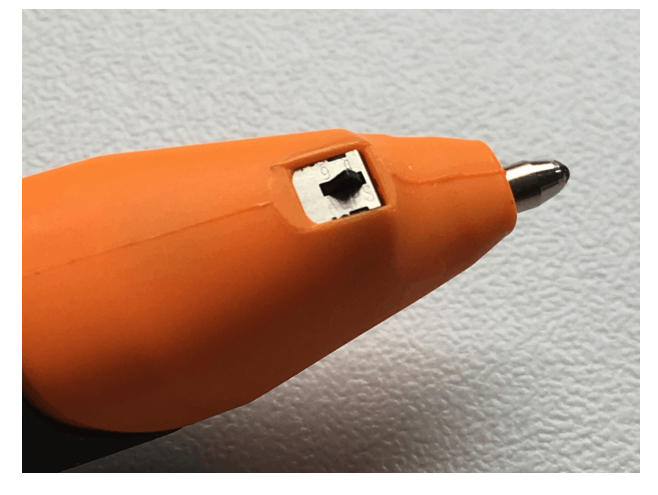

In diesem Fall ist vermutlich die wiederaufladbare Batterie so weit entladen worden, dass der Stift nicht einschaltet. Bitte verbinden Sie den Stift mit dem mitgelieferten Ladegerät und laden Sie ihn für mindestens 2½ Stunden, wie in Abschnitt [6.2 auf](#page-14-2) [Seite 14](#page-14-2) beschrieben. Falls sich auch danach der Stift nicht einschaltet, überprüfen Sie, ob der Kontaktschalter nahe der Spitze unbeschädigt ist und so aussieht wie rechts abgebildet. Ist dies der Fall, ist vermutlich die Batterie beschädigt. Bitte gehen Sie vor wie in Abschnitt [12.1 auf der nächsten Sei](#page-33-3)[te](#page-33-3) beschrieben.

<span id="page-32-5"></span>Abbildung 31: Kontaktschalter

**STABILO**®

**EDUCATION** 

# <span id="page-33-0"></span>Abbruch der Bluetooth®-Verbindung

Da der EduPen die Bluetooth Low Energy-Verbindung zu einem guten Teil auslastet, kann es bei mehreren aktiven Geräten mit Bluetooth Technologie in der näheren Umgebung zu Fällen kommen, in denen die verfügbare Bandbreite nicht mehr ausreicht. Schalten Sie nicht benötigte Bluetooth-Geräte ab, falls Ihnen eine Verbindung mit dem EduPen öfter unerwartet unterbrochen wird.

Bitte beachten Sie, dass Geräte, die nach dem Bluetooth-Standard 2.0 und 5 arbeiten, eine höhere Sendeleistung als Bluetooth Low Energy erreichen und sich daher besonders störend auswirken können.

# <span id="page-33-1"></span>Die LED erlischt trotz aufgesteckter Kappe nicht

Der interne Prozessor wartet wenige Sekunden, bevor er den Stift abschaltet. Warten Sie daher ein wenig; falls die Leuchtdiode auch nach mehreren Sekunden nicht ausgeht, versuchen Sie, den Stift zurückzusetzen (siehe Abschnitt [12.1 auf der vorherigen Seite\)](#page-32-2). Eine andere Ursache kann ein beschädigter Kappenschalter sein. In diesem Fall schicken Sie bitte den Stift an STABILO ein wie in Abschnitt [12.1](#page-33-3) beschrieben.

# <span id="page-33-2"></span>Der Fortschrittsbalken bei der Kalibration bleibt stecken

Die Kalibration durchläuft drei Stufen, in denen unterschiedliche Sensoren kalibriert werden. Daher muss der Stift zunächst still liegen, um den Ruhepunkt des Drehratensensors festzustellen, in den beiden letzten Stufen aber hin- und hergedreht werden, damit der Magnetsensor in alle Richtungen messen kann. Reicht die Bewegung nicht aus, wird das von der App registriert und der Fortschrittsbalken hält an, bis neue Werte vom Magnetsensor kommen, die sich genügend von den bisherigen unterscheiden. Im Extremfall, wenn durch das Hin- und Wegbewegen zu und von einem starken Magnetfeld die Sensorwerte zu widersprüchlich werden, wird die ganze Kalibration zurückgesetzt und beginnt von Neuem. Daher folgen Sie bitte den Anweisungen auf dem Bildschirm und halten Sie den Stift in genügender Entfernung zu Störquellen.

#### <span id="page-33-3"></span>Die Zeit zwischen zwei Batterieladungen wird merklich kürzer

Der EduPen enthält eine hochwertige Lithium-Ionen-Batterie, die für Hunderte von Ladezyklen betrieben werden kann. Sollten Sie feststellen, daß ihre Kapazität merklich nachläßt, kann STABILO Ihnen gegen eine Bearbeitungsgebühr eine neue Batterie einbauen. Wegen der kompakten Bauform des Stiftes raten wir davon ab, die Batterie selbst auszuwechseln.

**VORSICHT:** Explosionsgefahr bei unsachgemäßem Austausch der Batterie! Entsorgung gebrauchter Batterien nach Anleitung.

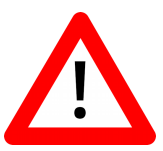

Schicken Sie bitte für den Austausch der Batterie den Stift an STABILO ein. Die Anschrift dafür ist: STABILO International GmbH

Hauptstraße 57 90562 Heroldsberg

# <span id="page-33-4"></span>12.2 Probleme mit der App

# <span id="page-33-5"></span>Stift wurde nicht gefunden

Falls Sie eine Fehlermeldung wie auf der nächsten Seite rechts abgebildet sehen, überprüfen Sie bitte:

**EDUCATION** 

**STABILO** 

# STABILO<sup>®</sup> EduPen Handbuch Fehlermeldungen und Problemlösungen

- 1. Ist der Stift eingeschaltet und blinkt blau? Falls ja, wiederholen Sie die Stiftsuche. Nicht immer ist ein Verbindungsaufbau sofort möglich.
- 2. Ist der Stift nah genug am Tablet? Die Reichweite der BLE-Verbindung des EduPen beträgt nur wenige Meter.
- 3. BLE erfordert auf Android, dass Apps den Standort bestimmen dürfen. Daher muss in Android-Geräten zwingend für das Gelingen des Verbindungsaufbaus die Standortbestimmung eingeschaltet sein. Dies können Sie über die App Einstellungen tun wie in Abschnitt [4.4 auf Seite 9](#page-9-0) beschrieben.
- 4. Mitunter ist es erforderlich, eine bereits bestehende Kopplung mit dem Tablet erst aufzuheben, damit sich der Stift mit der App verbindet. Bitte folgen Sie

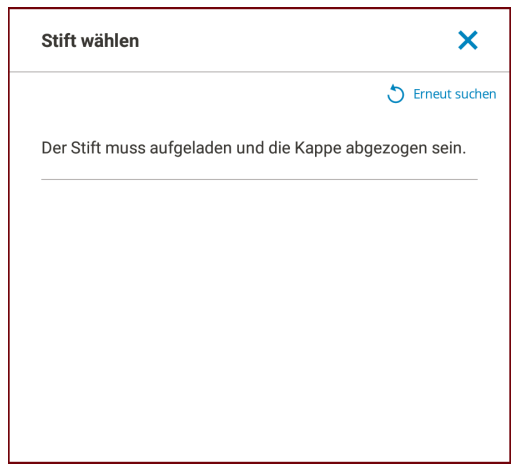

Abbildung 32: Fehlermeldung bei nicht gefundenem Stift.

dafür den Anweisungen weiter unten in diesem Abschnitt, wenn Sie ein Android-Tablet haben, oder denen in Abschnitt [5.6 auf Seite 13](#page-13-0) für iOS-Geräte.

- 5. Wenn dies alles noch nicht geholfen hat, sollten Sie nun einen Neustart des Tablets versuchen. Dafür bitte den seitlich angebrachten Taster für mehrere Sekunden drücken und dann in der auf dem Bildschirm erscheinenden Auswahl auf das Symbol für einen Neustart tippen
- 6. Hat dies keine Wirkung, können Sie versuchen, die Netzwerk-Einstellungen des Tablets zurückzusetzen. Bitte folgen Sie dafür den Anweisungen in Abschnitt [12.2](#page-35-0).
- 7. Hat auch dies keinen Erfolg, überprüfen Sie, ob der Stift von Ihrem Tablet unterstützt wird<sup>4</sup>. Das Funkmodul im EduPen unterstützt nur den Bluetooth Low Energy (BLE) Standard. Überprüfen Sie in den Einstellungen des Tablets, welche Geräte mit Bluetooth Technologie es findet. Falls der Stift nicht in der Liste der Geräte mit Bluetooth Technologie erscheint, vergewissern Sie sich, dass Ihr Empfangsgerät tatsächlich BLE unterstützt. Dies wird durch Begriffe wie "Bluetooth 4.0 or above" oder als "Bluetooth smart" in der Gerätebeschreibung angezeigt.

Da Bluetooth Low Energy (BLE) ein recht junger Standard ist, kann nicht ausgeschlossen werden, dass vereinzelt ein Empfangsgerät sich mit dem Stift nicht verbinden kann, auch wenn die Gerätebeschreibung BLE mit einschließt. Bitte informieren Sie in diesem Fall STABILO und beschreiben Sie dabei das Empfangsgerät so präzise wie möglich.

# <span id="page-34-0"></span>Kopplung mit dem Tablet aufheben

Mitunter hilft es bei Verbindungsproblemen mit einem Android-Tablet, eine bestehende Kopplung zuerst aufzuheben. Tippen Sie dafür auf das Symbol Einstellungen im Startbildschirm des Tablets und in dem sich dann öffnenden Fenster (siehe dazu auch Abbildung [6 auf Seite 9](#page-9-1)) in der linken Spalte auf den Menüpunkt Verbindungen und rechts auf den Eintrag Bluetooth. Dadurch wird die Liste der ge-

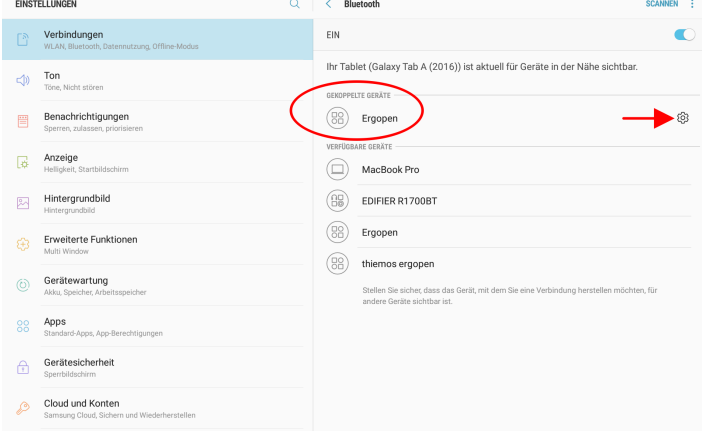

<span id="page-34-1"></span>Abbildung 33: Liste der Geräte mit Bluetooth-Kommunikation in Android 7

<sup>&</sup>lt;sup>4</sup> Falls Sie das Tablet direkt über STABILO bezogen haben, ist diese Überprüfung nicht notwendig.

© STABILO International GmbH Stand 1. Oktober 2020 35

koppelten und der sichtbaren Bluetooth-Geräte angezeigt (siehe Abbildung [33](#page-34-1)). Der als gekoppelt aufgeführte EduPen hat in der Zeile seines Eintrages rechts ein kleines Zahnrädchen (63 (roter Pfeil), auf das Sie bitte tippen. Dies erlaubt Ihnen, den Stift entweder umzubenennen oder zu entkoppeln.

# <span id="page-35-0"></span>Netzwerk-Parameter zurücksetzen

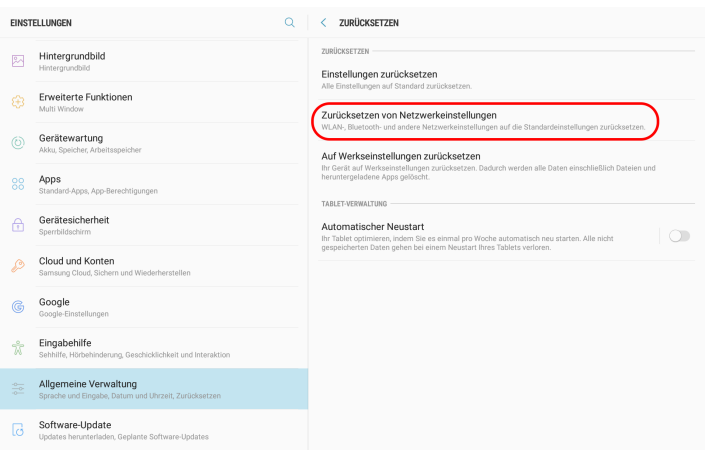

Tippen Sie dafür auf das Symbol Einstellungen im Startbildschirm des Android-Tablets und in dem sich dann öffnenden Fenster in der linken Spalte auf den Menüpunkt Allgemeine Verwaltung (steht weit unten in der Liste) und rechts auf den Eintrag Zurücksetzen. Dadurch wird eine Auswahl von Möglichkeiten zum Zurücksetzen von Einstellungen angezeigt. Die zweite (in Abbildung [34](#page-35-2) rot eingerahmt) betrifft die Netzwerkeinstellungen.

Bitte beachten Sie, dass Sie nach dem Zurücksetzen das Paßwort für den WLAN-Zugang neu eingeben müssen.

<span id="page-35-2"></span>Abbildung 34: Zurücksetzen der Einstellungen

Vermeiden Sie bitte, auf einen der anderen Menüpunkte zu tippen! Ein Zurücksetzen aller Einstellungen bedeutet, dass Sie alle bisher gemachten Einstellungen erneut eingeben müssen, und sollten Sie das Tablet gar auf die Werkseinstellungen zurücksetzen, werden zudem alle von Ihnen installierten Apps gelöscht.

# <span id="page-35-1"></span>12.3 Fragen?

Bei Fragen zum Produkt oder Anregungen zur Weiterentwicklung des EduPens schreiben Sie uns bitte eine Mail an die Adresse [support.education@stabilo.com](mailto:support.education@stabilo.com) oder rufen Sie bei der Service-Telefonnummer 0911 – 567 1455 an.

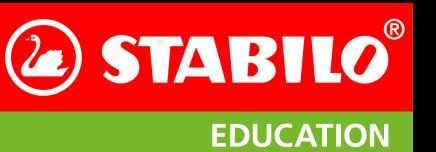

# STABILO<sup>®</sup> EduPen Handbuch Fehlermeldungen und Problemlösungen

# <span id="page-36-0"></span>13 Allgemeine technische Daten

# <span id="page-36-1"></span>13.1 Stift

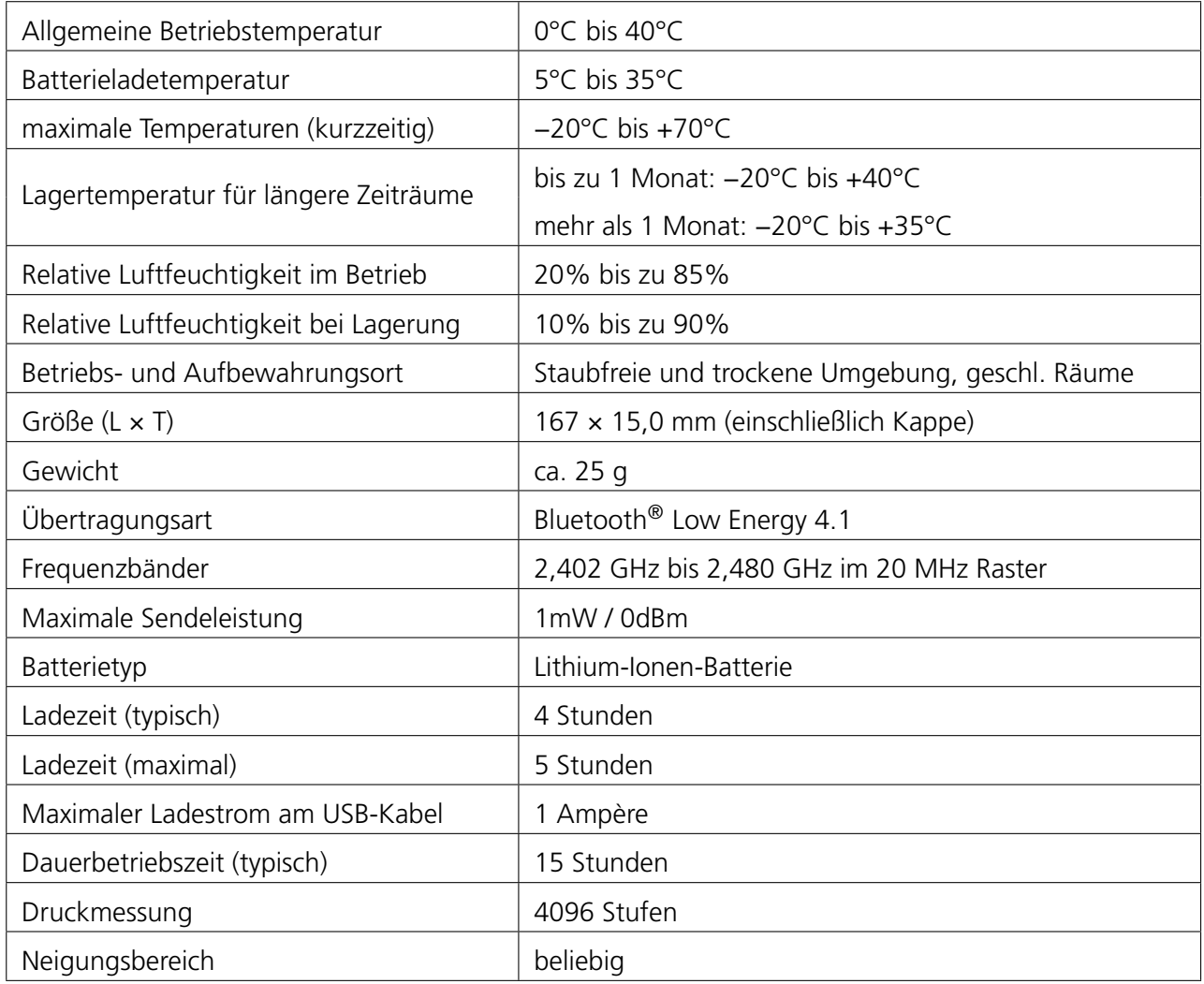

# <span id="page-36-2"></span>13.2 Tablet für **EduPen App**

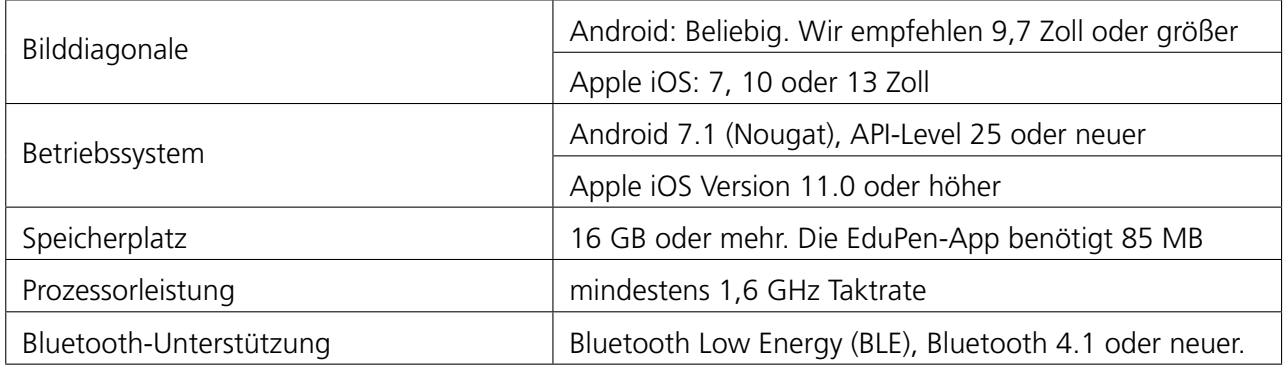

# <span id="page-37-0"></span>14 Wichtige Informationen zu diesem Produkt

# <span id="page-37-1"></span>14.1 Warnungen und Vorsichtsmaßnahmen

Der STABILO EduPen (nachfolgend "Produkt") unterstützt Sie ihn Ihrer täglichen Arbeit, indem er Graphomotorik einfach und effizient messbar macht.

#### Warnungen

- Das Produkt darf nicht in der Nähe von offenem Feuer oder bei Temperaturen außerhalb der Spezifikation (siehe "Allgemeine technische Daten") verwendet werden.
- Vermeiden Sie, das Kabel zu beschädigen. Stellen Sie keine schweren Gegenstände auf das Kabel, knicken Sie es nicht wiederholt und üben Sie keinen starken Druck auf die Kabelanschlüsse aus. Eingerissene oder anderweitig beschädigte Kabel können die Gefahr eines Produktversagens, eines Stromschlages oder die Brandgefahr erhöhen. Verwenden Sie das Produkt nicht weiter, wenn es beschädigt ist.
- Das Produkt darf nicht mit Wasser oder anderen Flüssigkeiten in Berührung kommen.
- Führen Sie keine Fremdkörper in den USB-Anschluss oder andere Öffnungen des Produkts ein, ausgenommen die Öffnung für den Schalter zum Zurücksetzen des Produktes.
- Bei Nichtbeachtung dieser Hinweise funktioniert das Produkt möglicherweise nicht mehr richtig, wird unwiderruflich zerstört oder es besteht Stromschlaggefahr.
- Verwenden Sie zur Reinigung des Stiftes weder organische Lösungsmittel (z. B. Alkohol) noch milde Reinigungsmittel. Die Verwendung solcher Lösungs- oder Reinigungsmittel kann das Produkt beschädigen. Derartige Schäden fallen nicht unter die Gewährleistung.
- Verwenden Sie das Produkt nicht bei Stürmen oder Gewittern. Wenn es gerade geladen wird, beenden Sie den Ladevorgang. Durch Überspannungen infolge Blitzschlag kann es zu Produktversagen, Bränden oder Stromschlag kommen.
- Ein Betrieb des Produktes außerhalb der Spezifikation (siehe "Allgemeine technische Daten") ist nicht zulässig.
- Bitte führen Sie das Produkt nach Ablauf seiner Lebensdauer entsprechend den Empfehlungen des Herstellers und unter Einhaltung aller lokalen Gesetze und Vorschriften dem Recycling zu.

#### Verwendungshinweise

- Lassen Sie dieses Produkt nicht herunterfallen und schlagen Sie damit nicht auf ein anderes Objekt. Dies kann zu einer Beschädigung des Produkts führen.
- Zur Vermeidung von Fehlfunktionen sollten Sie dieses Produkt von Magneten und Magnetfeldern fernhalten.
- Um mögliche Schäden oder Fehlfunktionen zu vermeiden, sollten Sie keinen übermäßigen Druck auf die Stiftspitze dieses Produktes ausüben. Dadurch könnte die Lebensdauer der Stiftspitze verkürzt werden oder Fehlfunktionen die Folge sein.
- Verwenden Sie nur die speziell für diesen Stift entwickelten Nachfüllminen von STABILO.
- Zerlegen Sie das Produkt nicht bzw. verändern Sie es nicht, da dies zu Beschädigungen führen kann.
- Laden des Produkts: Verwenden Sie zum Laden des Produkts nur das beigefügte USB-Kabel und Ladegerät.
- Das USB-Kabel und Ladegerät können während des regulären Betriebs warm werden. Dies ist normal. Sorgen Sie immer für eine ausreichende Belüftung des USB-Kabels und Ladegeräts und gehen Sie bei der Bedienung beider sorgfältig vor.
- Trennen Sie das USB-Kabel und Ladegerät vom Stromnetz, falls eine oder mehrere der folgenden Bedingungen erfüllt sind:
	- **–** Das Kabel ist abgenutzt oder beschädigt.
	- **–** Das Ladegerät ist der Einwirkung von Regen, Flüssigkeit oder extremer Feuchtigkeit ausgesetzt.
	- **–** Ladegerät oder Kabel müssen gereinigt werden.

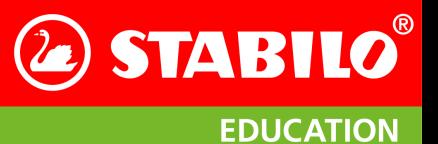

# SVHC Materialien

Die Verordnung (EG) Nr. 1907/2006 (REACH), Artikel 57, erfordert die Information über besorgniserregende Materialien. Die Kugelschreiberspitze des EduPens enthält in ihrer Metalllegierung über 0,1% Blei, das am 27.6.2018 in die Liste der besonders besorgniserregenden Materialien (SVHC-Liste) aufgenommen wurde. Laut des Herstellers der Spitze sind zwischen 2% und 3% Blei enthalten. Die Spitze besteht hauptsächlich aus Neusilber, einer Legierung aus Nickel und Kupfer, der Blei zugegeben wird, um das Material zerspanen zu können. Derzeit gibt es keine bleifreien Spitzen aus Neusilber auf dem Markt; wir werden die Spitze im EduPen durch eine bleifreie Version ersetzten, sobald dies technisch möglich sein wird.

# Zusammenfassung der Prüfung von Lithiumbatterien gemäß Unterabschnitt 38.3 des UN-Handbuchs für Prüfungen und deren Kriterien

#### Name des Batterie-Herstellers: Shenzhen TCBest Battery Industry Co., Ltd.

- Anschrift des Batterie-Herstellers: 5/F, Building A6, Yintian Industrial Zone Xixiang, Bao'an District, Shenzhen, 518000, China
- Name des Testlabors: Shenzhen NCT Testing Technology Co., Ltd. 1/F, No B Building, Mianshang Younger Pioneer Park, Hangcheng Road Gushu Xixiang Street, Bao'an District, Shenzhen, Guangdong, China Tel.: 0086 400 886 8419 URL: http://www.nct-testing.cn

Berichtsnummer des Testberichts: NCT 17013645B1-1

#### Datum des Testberichts: 30. März 2017

#### Beschreibung der Batterie:

- a: Type: Lithium-Polymer Batterie
- b: Masse: 10 g
- c: Kapazität in Wattstunden: 1.3 Wh
- d: Geometrie: Zylindrisch, 10 mm Durchmesser, 44 mm lang.
- e: Modell-Nummer: 10440

#### Liste der durchgeführten Tests und deren Ergebnis:

- a: Höhensimulation gemäß UN38.3.4.1, 10 Muster: Bestanden
- b: Temperaturtest gemäß UN38.3.4.2, 10 Muster: Bestanden
- c: Vibration gemäß UN38.3.4.3, 10 Muster: Bestanden
- d: Stoßbelastung gemäß UN38.3.4.4, 10 Muster: Bestanden
- e: Externer Kurzschluss gemäß UN38.3.4.5, 10 Muster: Bestanden
- f: Aufprall gemäß UN38.3.4.6, 10 Muster: Bestanden
- g: Zwangsweise Entladung gemäß UN38.3.4.8, je 10 Muster: Bestanden
- Testbedingungen: UN manual of tests and criteria, subsection 38.3 (UN 38.3)

Ausgabe/Anhänge: ST/SG/AC. 10/11, Überarbeitung 6, Abschnitt 38.3

 $^{\circledR}$ 

**STABILO** 

**EDUCATION** 

# <span id="page-39-0"></span>14.2 Rechtliche Hinweise

#### EU-Konformitätsinformation

Das Produkt erfüllt die Anforderungen der europäischen Richtlinien für elektrische Sicherheit nach ISO 60950, an die elektromagnetische Verträglichkeit nach EN 301 486, 55024 und 55032, die photobiologische Verträglichkeit nach EN 62471 sowie die RoHS-Verordnung. Siehe: [www.STABILO.eu/certificates](http://www.STABILO.eu/certificates)

### Richtlinie über Elektro- und Elektronik-Altgeräte (WEEE)

Dieses Symbol schreibt innerhalb der Europäischen Union vor, dass dieses Produkt nicht über den Hausmüll entsorgt werden darf. Es sollte bei einer entsprechenden Einrichtung für Wertstoffrückgewinnung und Recycling abgegeben werden. Beachten Sie bitte die Vorgaben Ihres Landes für die verantwortungsvolle Wiederverwertung dieses Produkts.

#### Einhaltung von Umweltstandards: Informationen der EU zur Entsorgung von Batterien

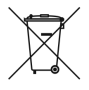

 $\epsilon$ 

Hinweis: Dieses Symbol gilt nur für EU-Staaten. Dieses Symbol wird gemäß der Richtlinie 2006/66/EG Artikel 20, Informationen für Endverbraucher, Anhang II, verwendet. Dieses Produkt wurde unter Verwendung hochwertiger Materialen und Bestandteile entwickelt und hergestellt, die recycelt und/oder wiederverwendet werden können. Dieses Symbol besagt, dass Batterien und Akkus nach ihrem Lebenszyklus nicht im Hausmüll entsorgt werden dürfen. In der Europäischen Union gibt es unterschiedliche Sammelsysteme für gebrauchte Batterien und Akkus. Bitte entsorgen Sie Batterien und Akkus vorschriftsmäßig bei Ihrer kommunalen Sammel-/Recyclingstelle. Bitte unterstützen Sie uns bei der Erhaltung unserer Umwelt!

Zu Ihrer eigenen Sicherheit dürfen Sie nicht versuchen, die Batterie zu entfernen. Wenn die Batterie nicht richtig entfernt wird, können Beschädigungen der Batterie und des Geräts, Verletzungen und/oder ein unsicheres Gerät die Folge sein. Falls die Batterie ausgetauscht werden muss, wenden Sie sich bitte an den Hersteller.

# <span id="page-39-1"></span>14.3 Gewährleistung

STABILO gewährleistet ihnen als Erstkäufer (nachfolgend "Ihnen" oder "Kunde" genannt), dass die Produkthard-ware bei Nutzung nach Spezifikation (siehe "Allgemeine technische Daten" in Abschnitt [13 auf Seite 36](#page-36-0)) für einen Zeitraum von ZWEI (2) Jahren ab Verkaufsdatum frei von Material- und Verarbeitungsfehlern ist, vorausgesetzt, dass sie zum Zeitpunkt des Kaufes unbenutzt war. Defekte an Verschleißteilen (z. B. Kulipatronen oder Batterie), die auf normalen Verschleiß und Betrieb zurückzuführen sind, sind von der Gewährleistung ausgenommen. Bei Feststellung eines Mangels am Produkt oder für den fachgerechten Austausch der wiederaufladbaren Batterie senden Sie dieses bitte in der Originalverpackung zusammen mit Ihrem Namen, Ihrer Anschrift, Telefonnummer, einer Beschreibung des Mangels sowie einer Kopie der Originalrechnung an den ursprünglichen Erwerbsort zurück.

Für einen eventuellen Verlust oder eine Beschädigung des Produktes während dieses Transportes haftet der Kunde. Sollten Sie Fragen zu dieser Vereinbarung haben oder aus anderen Gründen mit STABILO Kontakt aufnehmen wollen, wenden Sie sich bitte schriftlich an uns:

STABILO International GmbH Schwanweg 1 90560 Heroldsberg DEUTSCHLAND

E-Mail: [support.education@stabilo.com](mailto:support.education@stabilo.com) Telefon: +49 (0) 911 - 567 1455

# <span id="page-39-2"></span>14.4 Konformitätserklärung

Hiermit erklärt die STABILO International GmbH, dass der Funkanlagentyp EduPen der Richtlinie 2014/53/EU entspricht. Der vollständige Text der EU-Konformitätserklärung ist unter dem Link [EU-Konformitätserklaerung](https://stabilodigital.com/konformitatsnachweise/) verfügbar.